二○二二年三月

# 目录

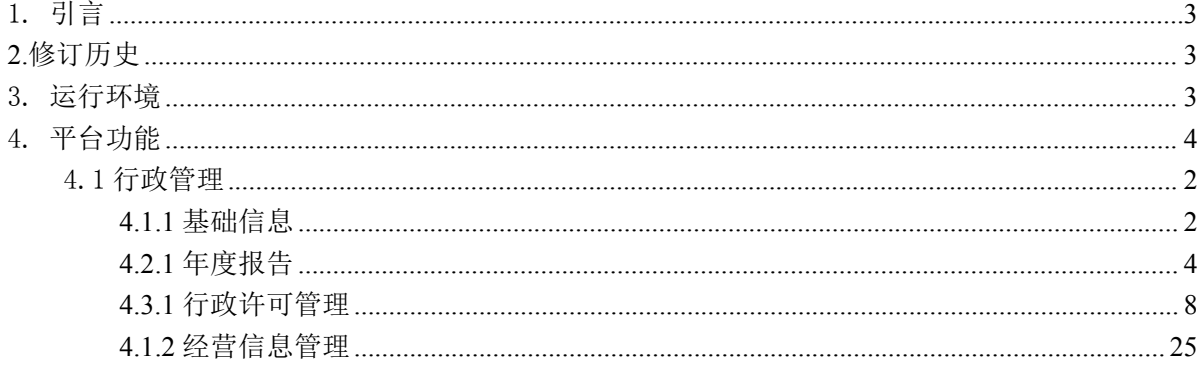

# <span id="page-2-0"></span>1. 引言

本操作手册针对企业用户编写,目的在于方便企业用户快速了解和使 用该通用航空管理系统。(备注:该操作手册解释权归通用航空管理系 统后台维护所有。企业 qq 群: 830053005, 咨询通用航空管理系统相关 问题)

#### <span id="page-2-1"></span>2.修订历史

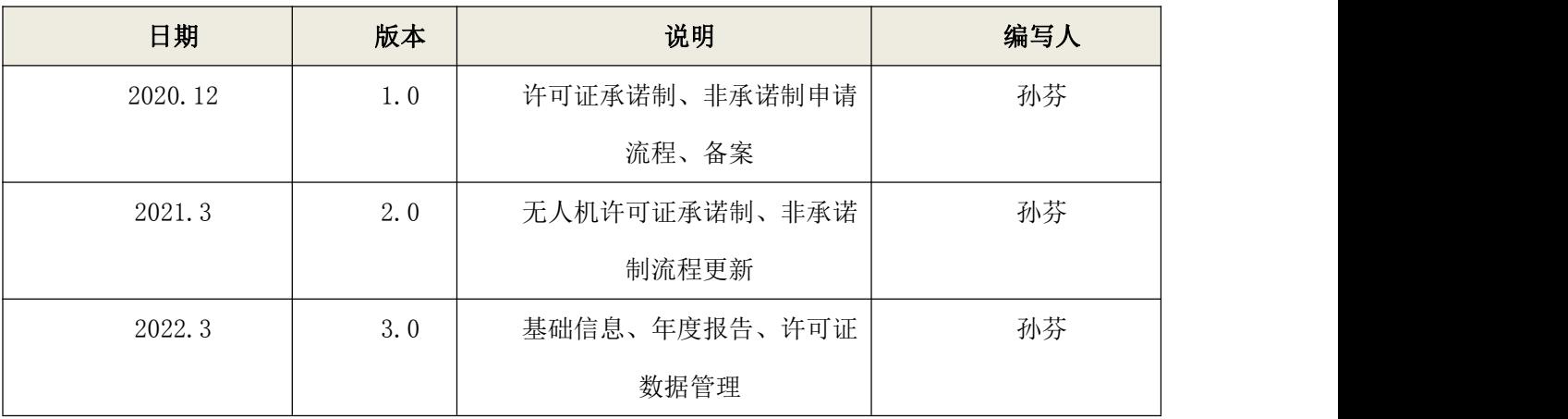

#### <span id="page-2-2"></span>3. 运行环境

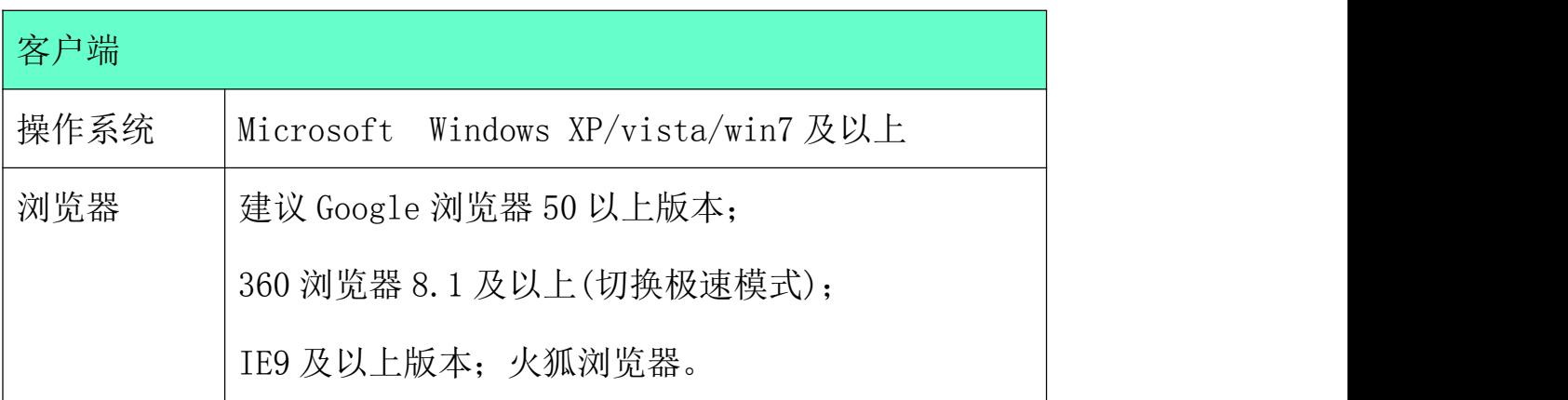

### <span id="page-3-0"></span>4. 平台功能

通用航空管理系统共有两个登录入口,如下图所示:

登录入口 1: http://ga.caac.gov.cn/gacaac/home.html

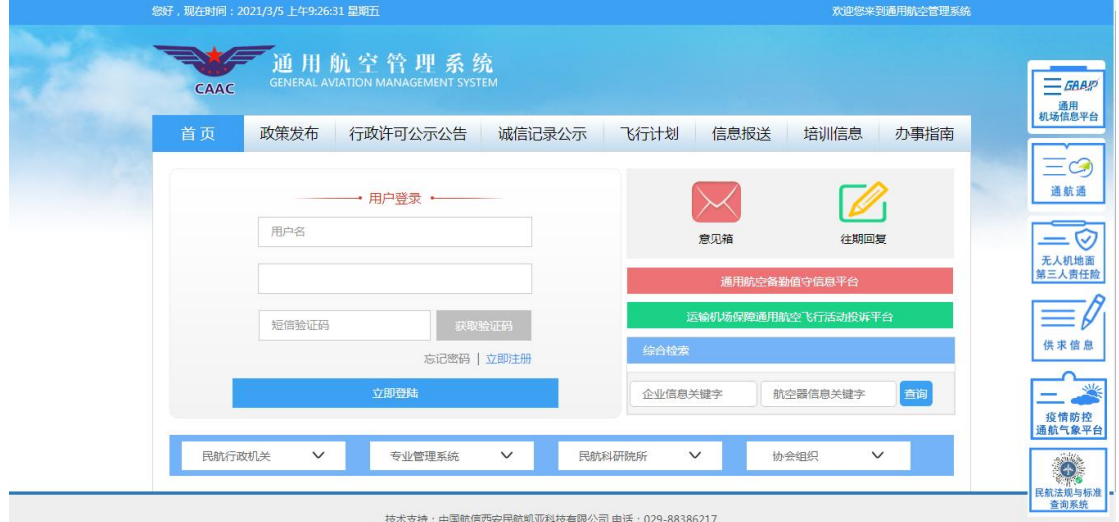

账号注册:用户点击如上图所示的"立即注册",注册页面填写各 项信息,单位类别选择"无人机企业",上传营业执照和身份证,进行申 请账号。如下图所示:

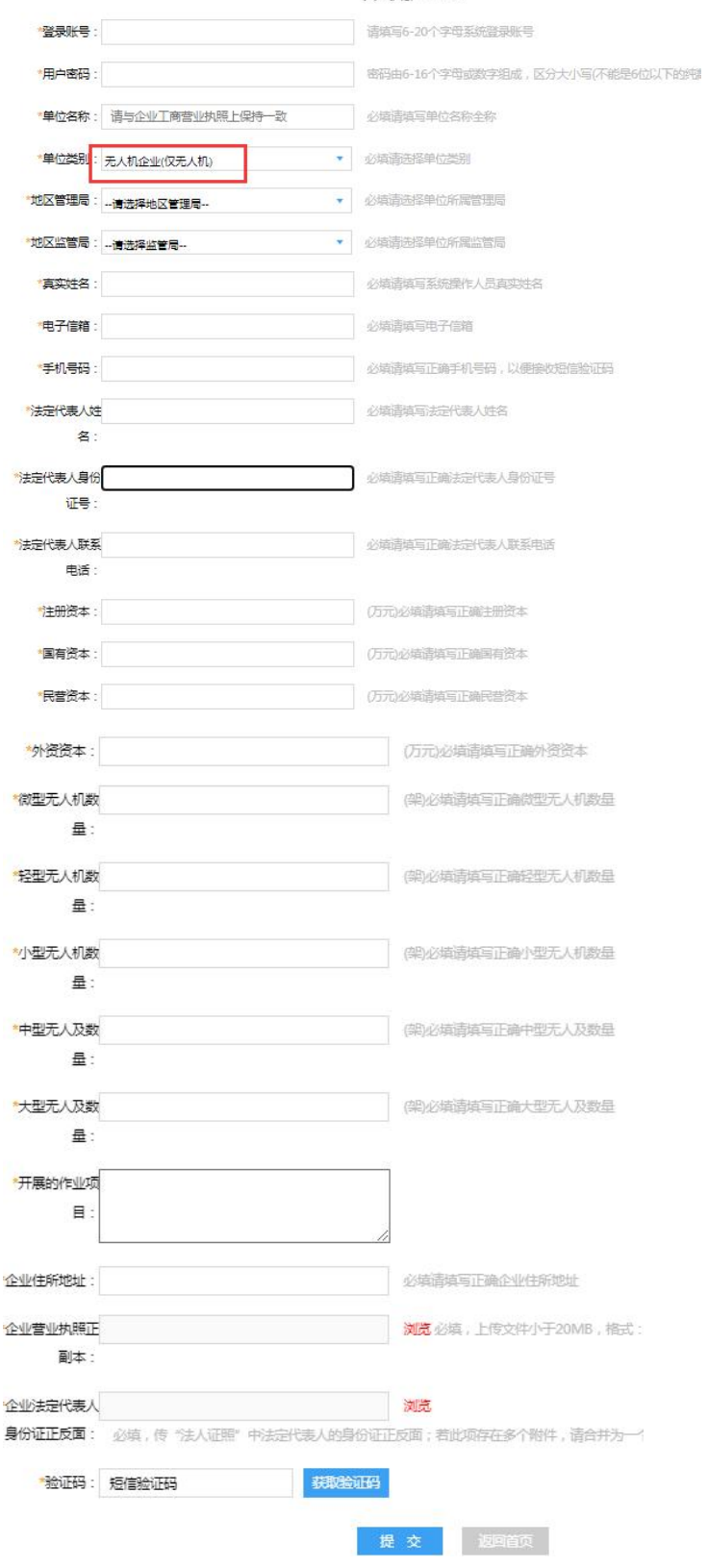

#### 个人用户注册

未上传"营业执照和身份证"的无人机用户,点击"行政管理一无人 机—经营许可管理—许可证数据管理"上传附件,方便局方审批经营 许可证在线查看。如下图所示:

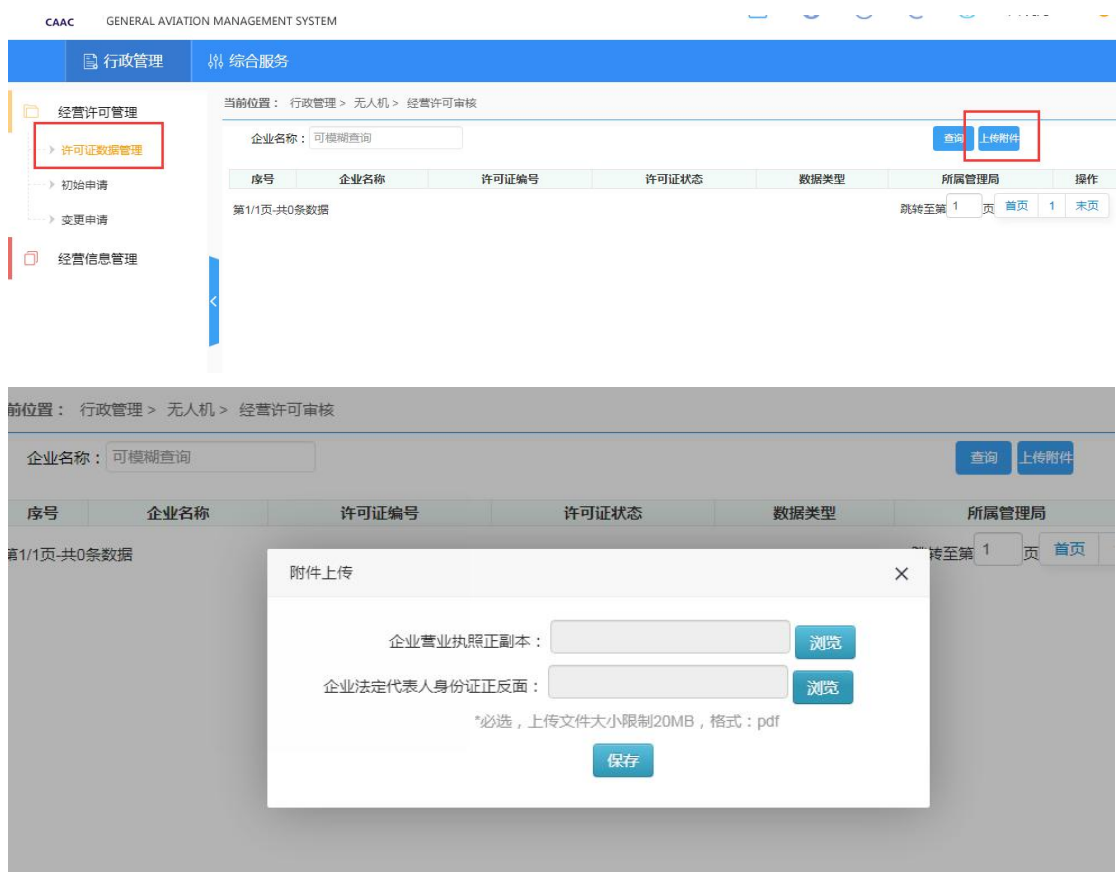

# 登录入口 2: http://ga.caac.gov.cn/gacaac/login.jsp

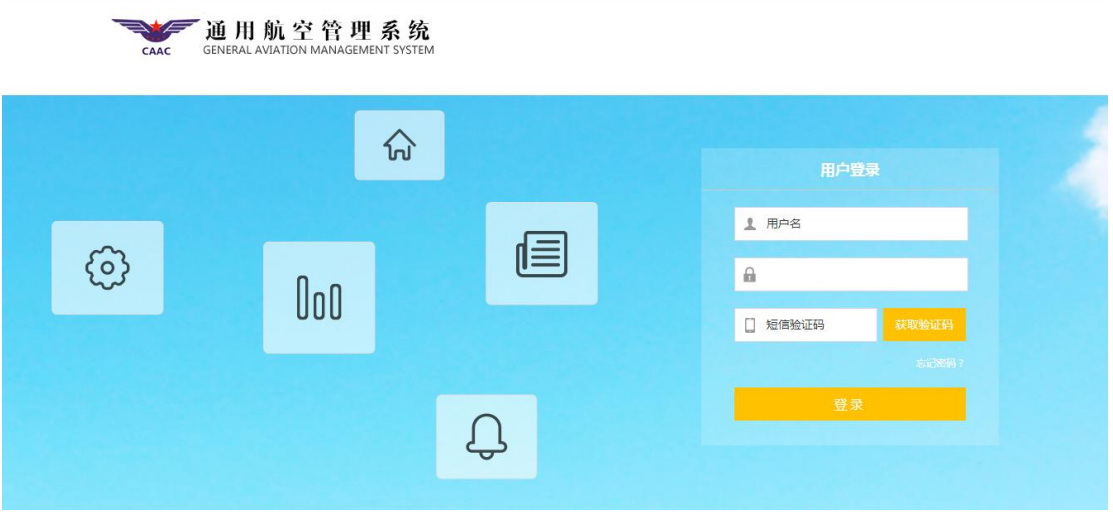

输入用户名、密码,点击发送验证码。将向登陆用户绑定的手机 号码发送短信验证码,输入验证码并点击"登陆"按钮,进入系统首 页。

<span id="page-6-0"></span>4.1 行政管理

#### <span id="page-6-1"></span>**4.1.1** 基础信息

无人机企业登录,点击"行政管理-基础信息-无人机企业基本信息"如下图 所示:

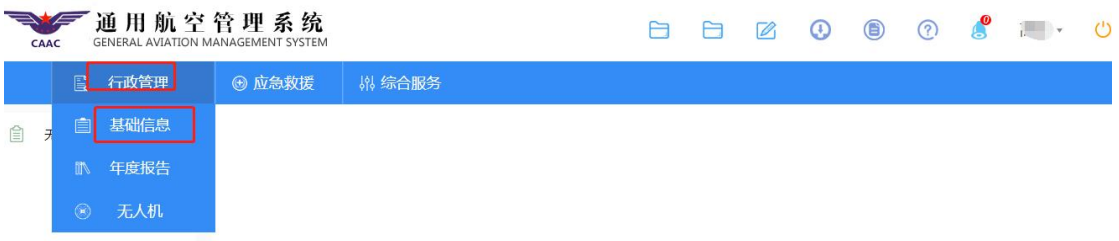

无人机企业基本信息包括对信息的查询、修改、详情按钮。如需修改"企业名 称、企业住址、法定代表人、经营范围"请在"许可证数据管理"菜单点击"变 更按钮",详细操作请查看 4.3.1 变更申请。

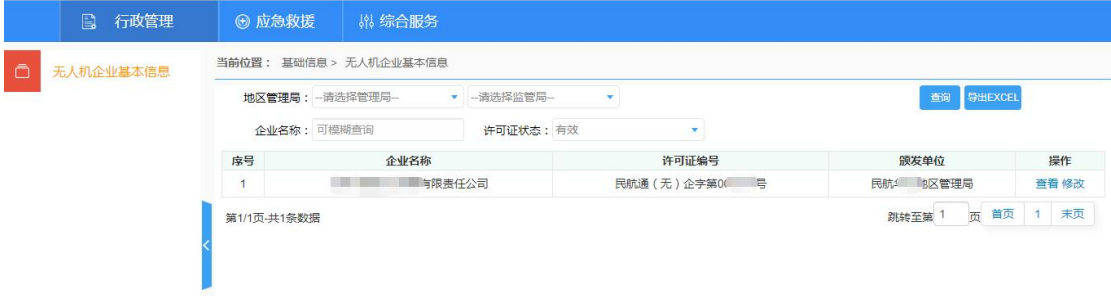

点击"修改",可更新一下信息,如下图:

h

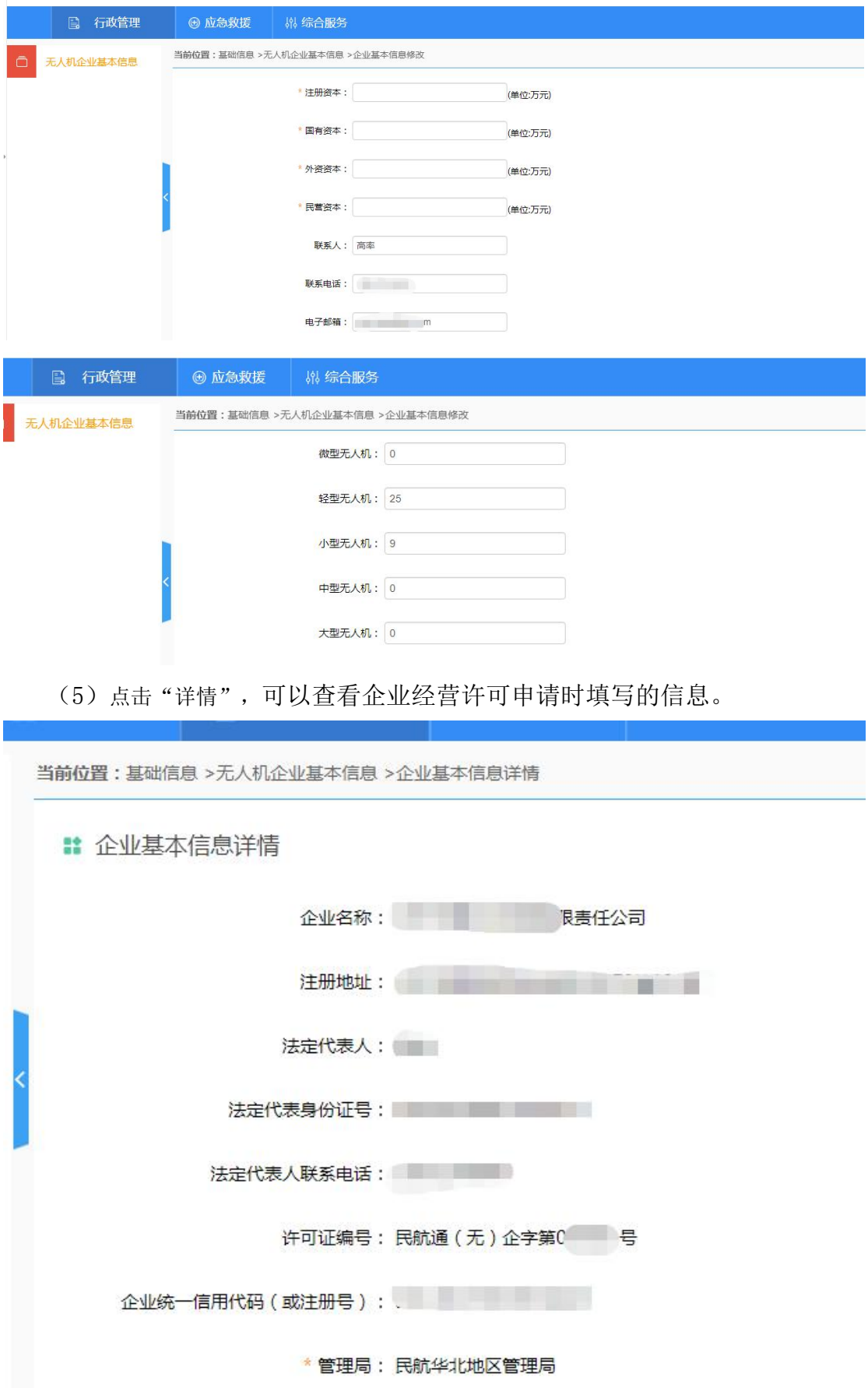

## <span id="page-8-0"></span>**4.2.1** 年度报告

年度报告包括对信息的查询、新建、导出。 (1) 新建 点击"新建"按钮,添加年度报告,如下图所示:

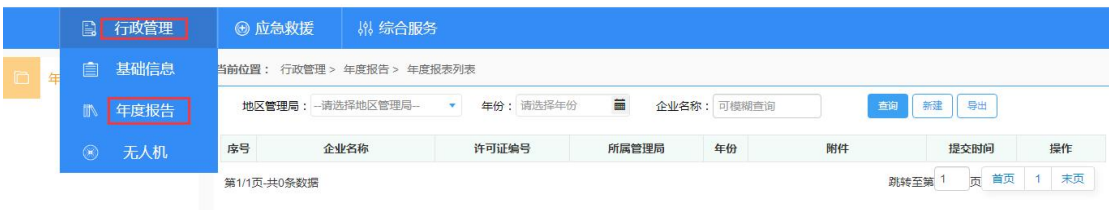

注意:"注册资本"指企业营业执照上的"注册资本"。该注册资本中有多少国 有资本、民营资本、外资资本,就将实际数字填入对应的"国有资本"、"民营 资本"、"外资资本"中即可,应确保"注册资本=国有资本+民营资本+外资资 本"。如企业不清楚本公司资本构成,请联系公司财务人员或公司负责人了解。 例如:企业 A 是一个国企,他的注册资本 100 万如果全是国有资本,则下图中在 "注册资本"和"国有资本"中都填 100 万, 在"民营资本"和"外资资本"中 都填 0;

例如:企业 B 是一个股份公司,注册资本 100 万中,有 30 万是外资投资,20 万 是国企投资,50 万是民营投资,则在下图中分别填写 100, 20, 50, 30。

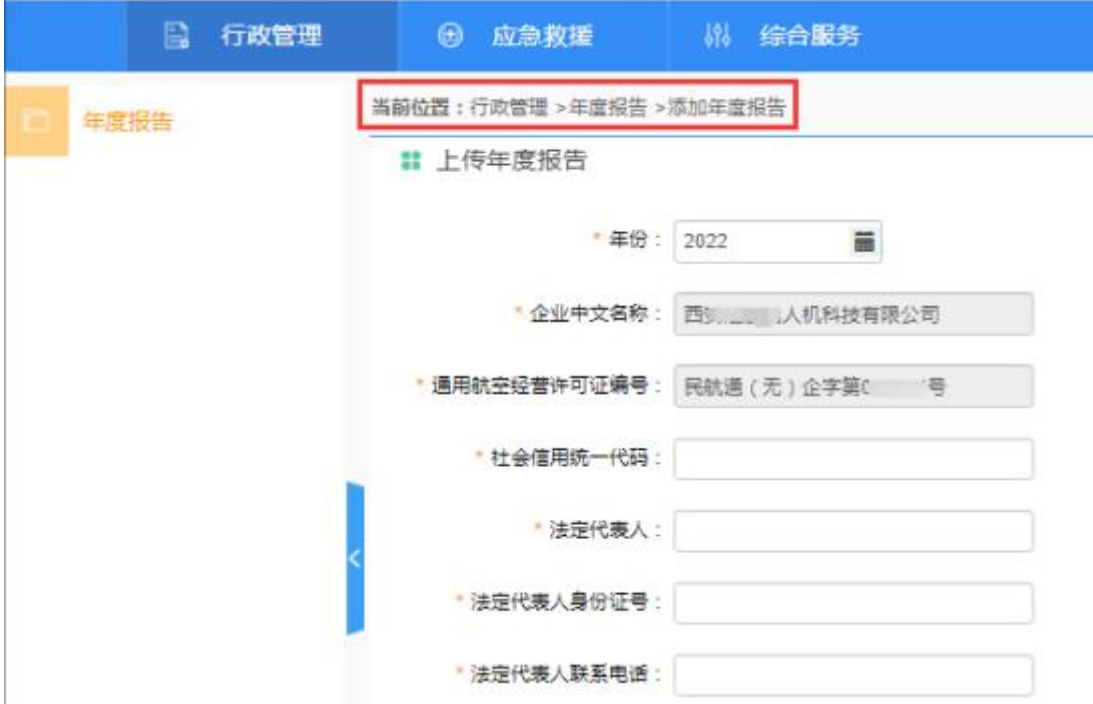

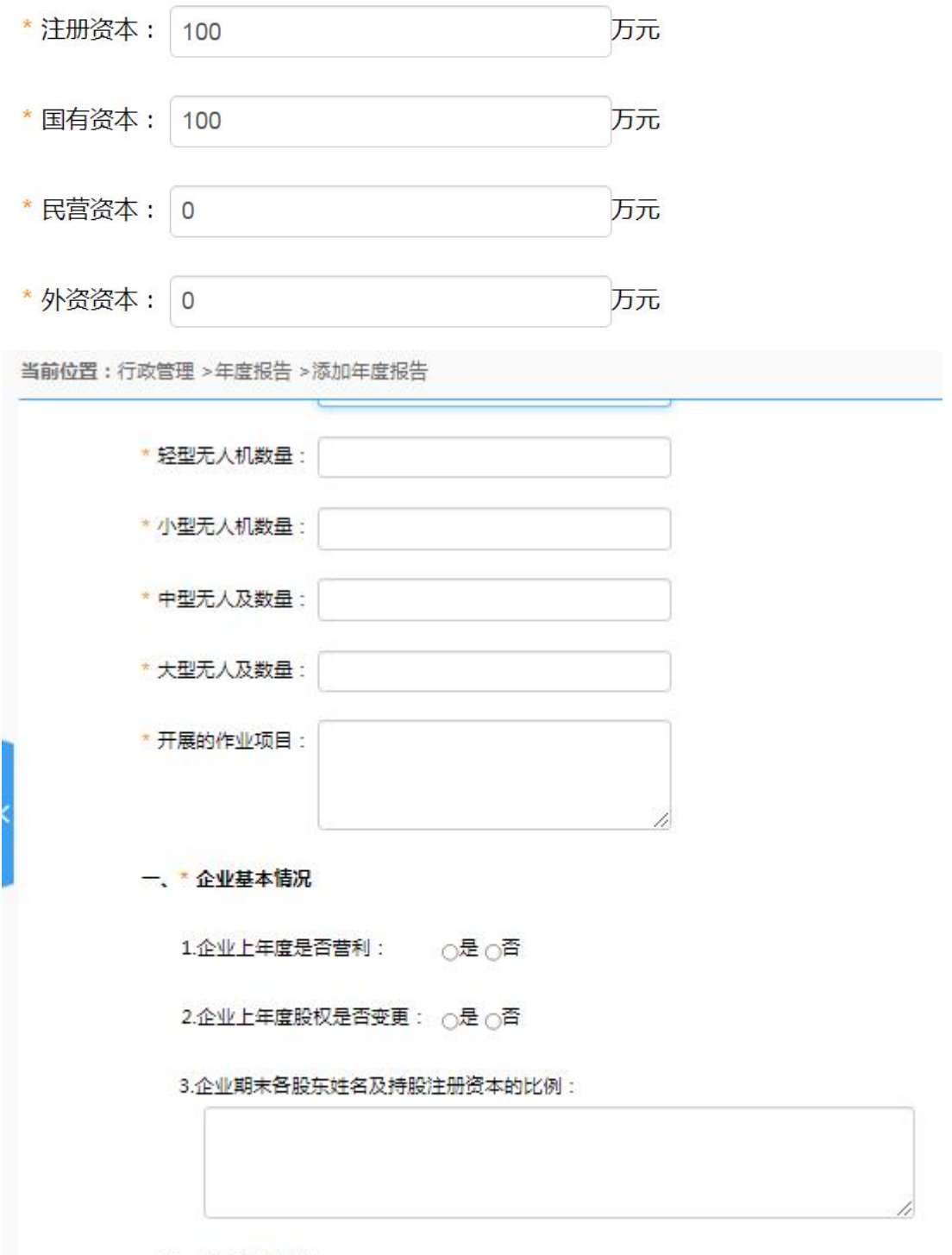

二、 \*航空器情况

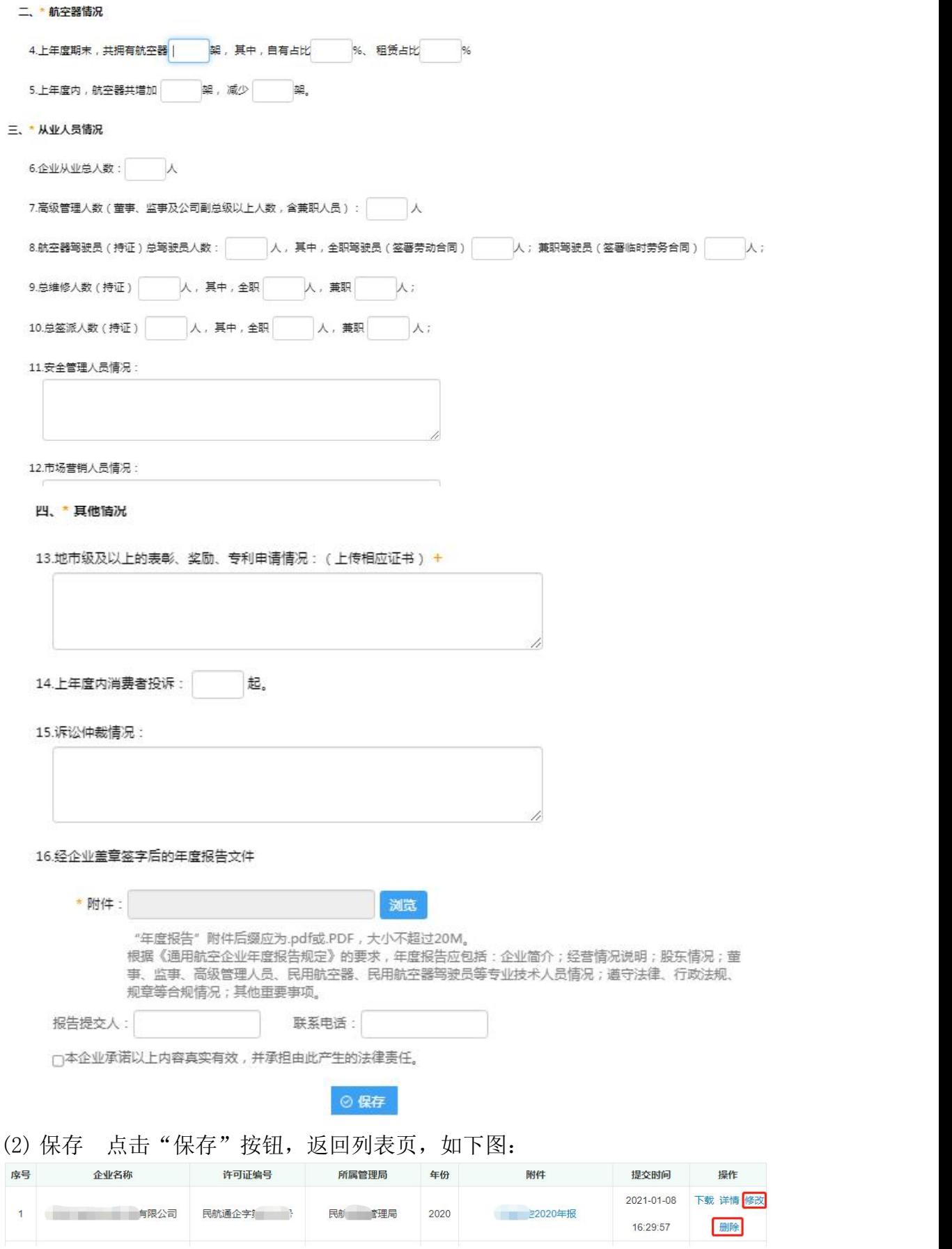

(3) 详情 点击"详情"按钮,可查看已填写内容,如下图:

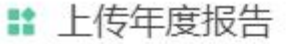

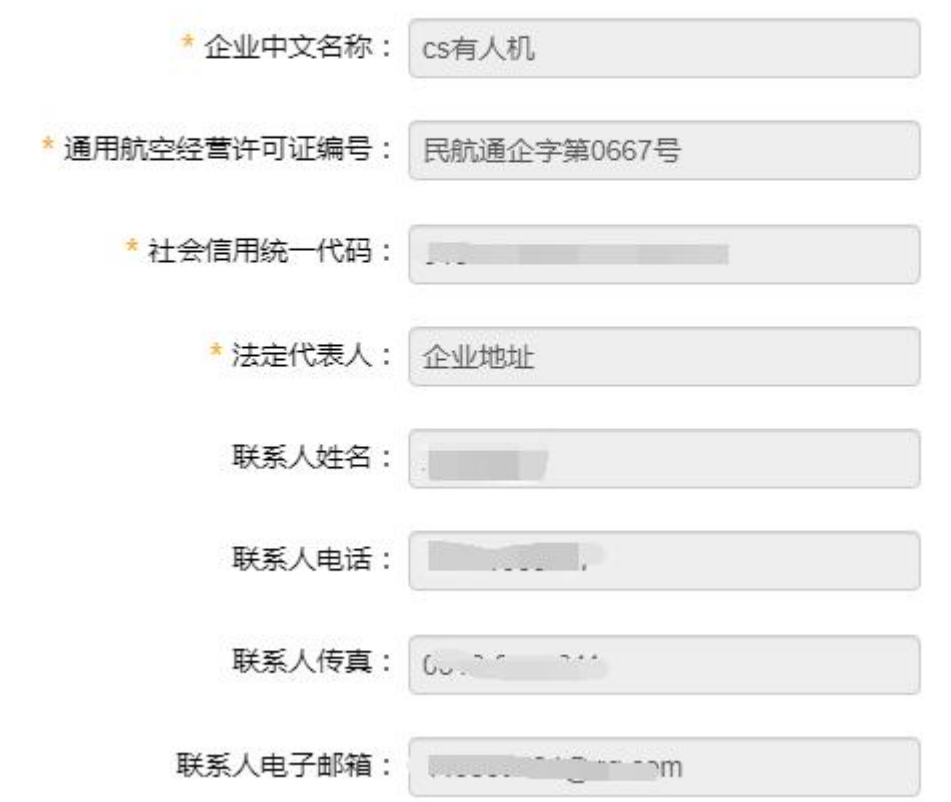

(4) 删除 点击"删除"按钮,删除此条信息。如下图:

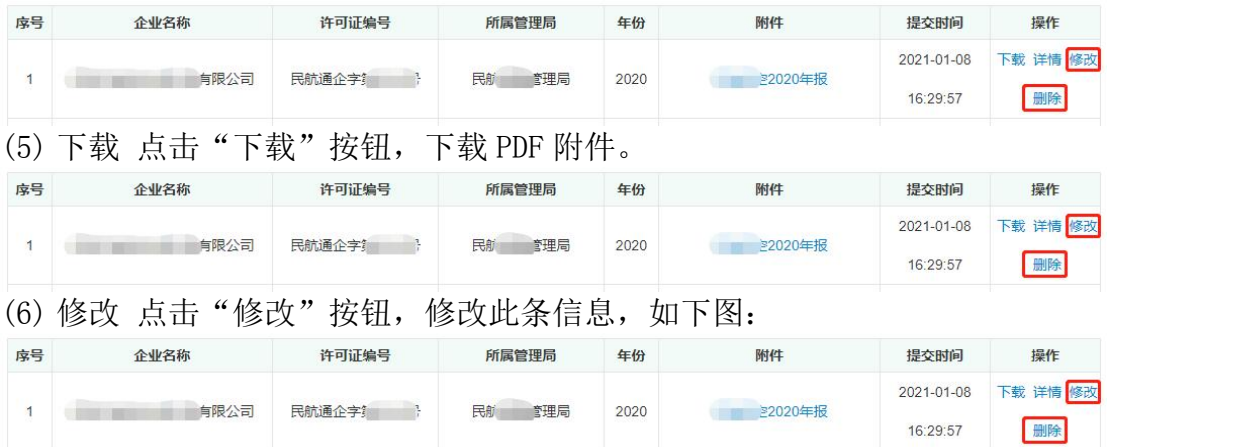

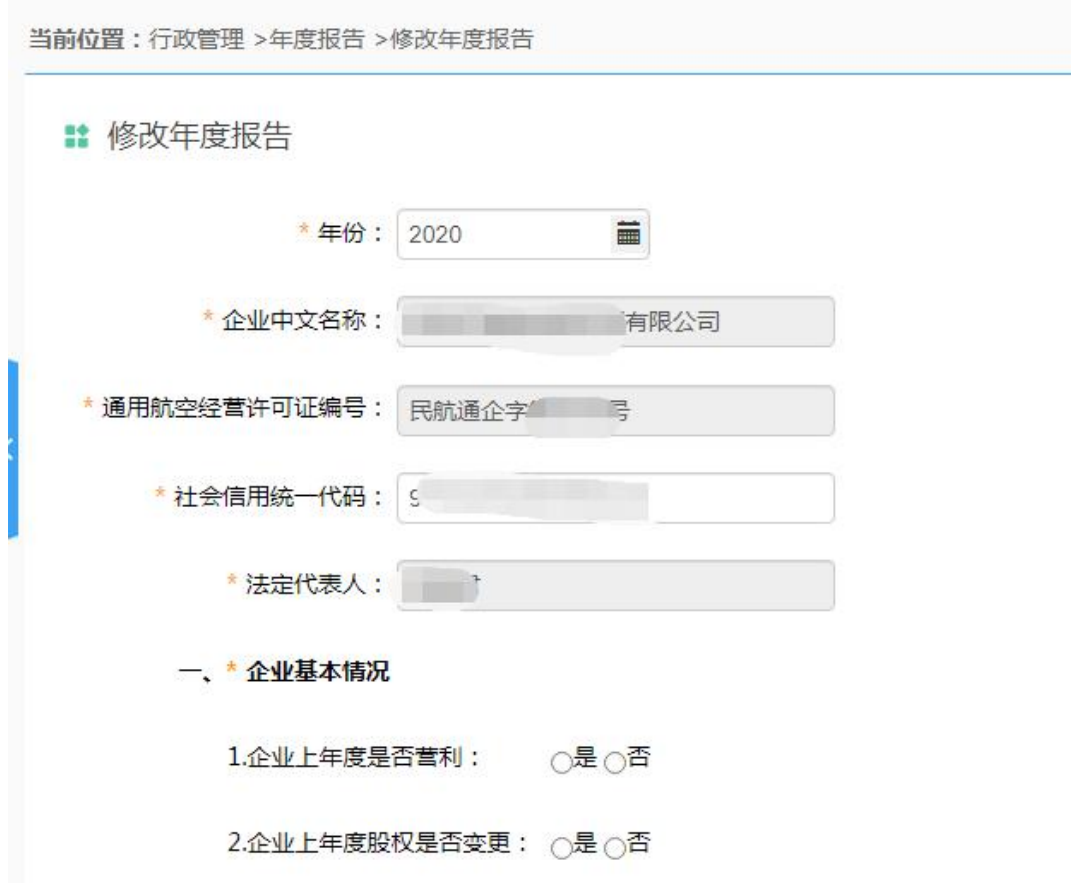

#### <span id="page-12-0"></span>**4.3.1** 行政许可管理

#### **1.** 许可证数据管理

显示已审批通过的且有效的经营许可列表信息,针对列表信息可 进行查询、流水号、查看详情、变更、上传附件。如下图所示为审批 通过的经营许可的列表。

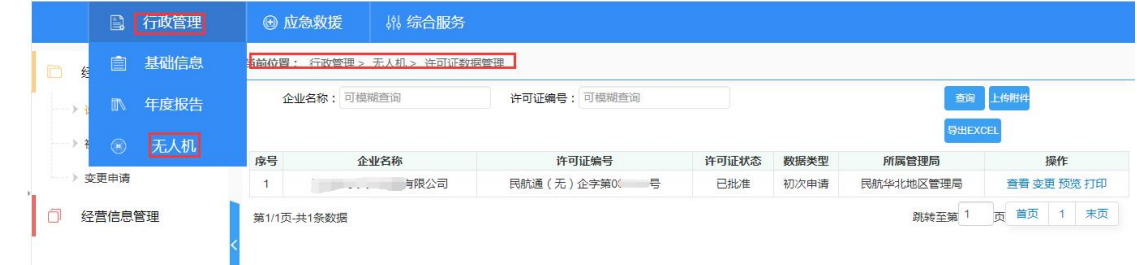

点击"上传附件",可上传营业执照和法人身份证,如下图:

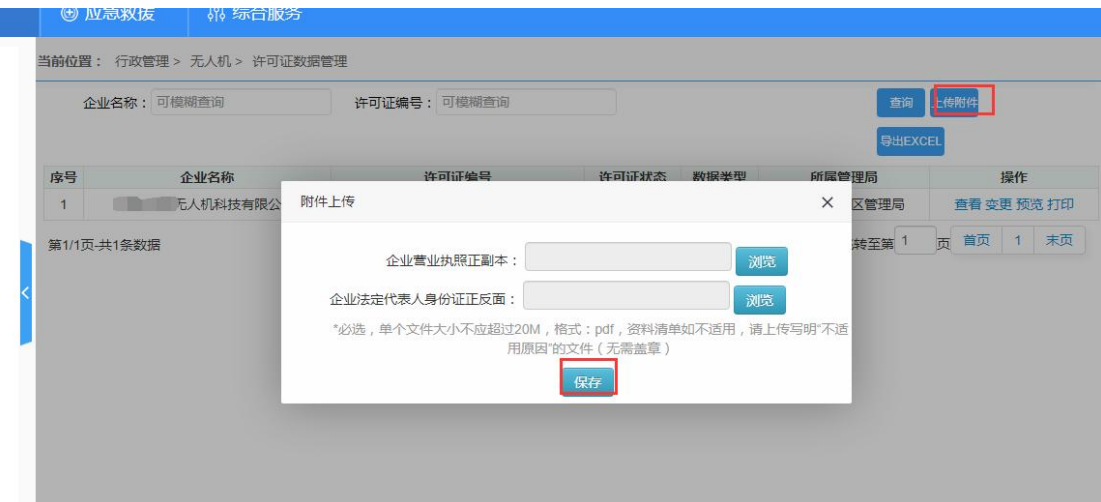

点击"预览、打印",页面弹框出提示 ses 系统确认。

(1)若企业实际已注册了"SES"系统,请联系企业所属管理局通 航处,请通航处监察员登录通航管理系统,在"行政管理-无人机-许 可证数据管理"中找到该企业,点击"操作"列的"SES 确认"按钮 即可,企业就可以下载许可证了。

(2)紧急情况下,企业看到系统的弹框提醒时,可以先点击"确定" 后, 就可以先"下载"许可证。

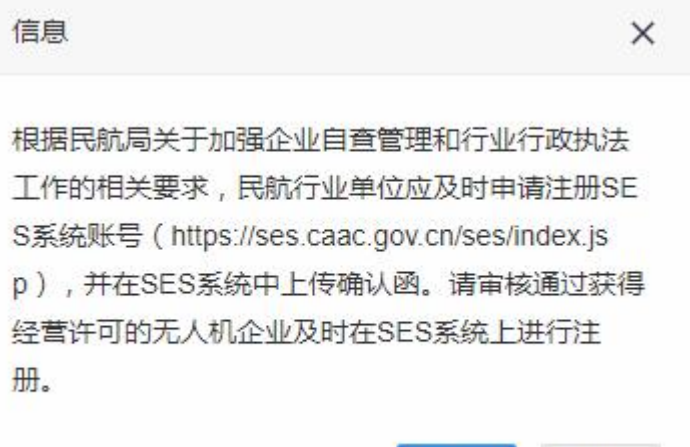

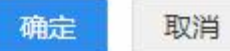

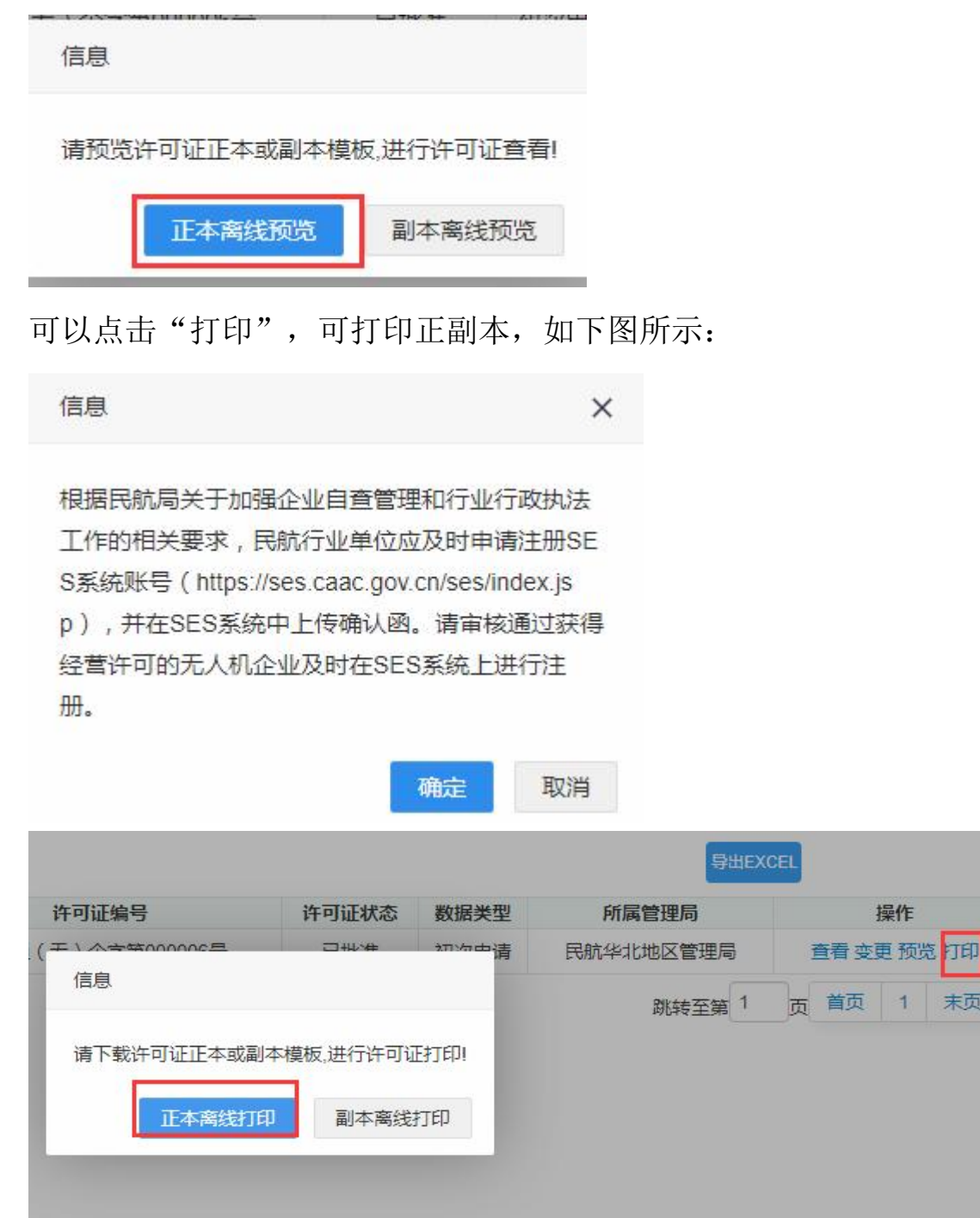

末页

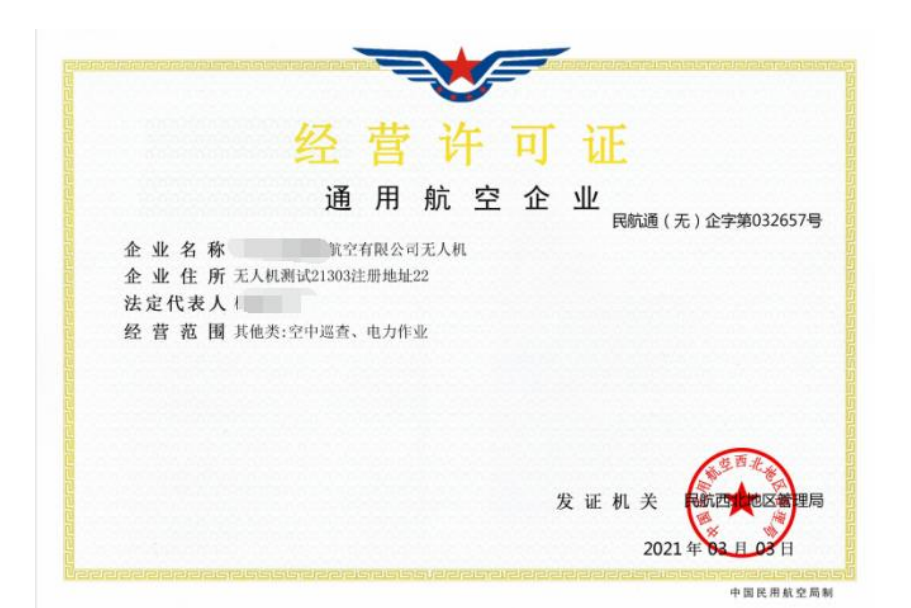

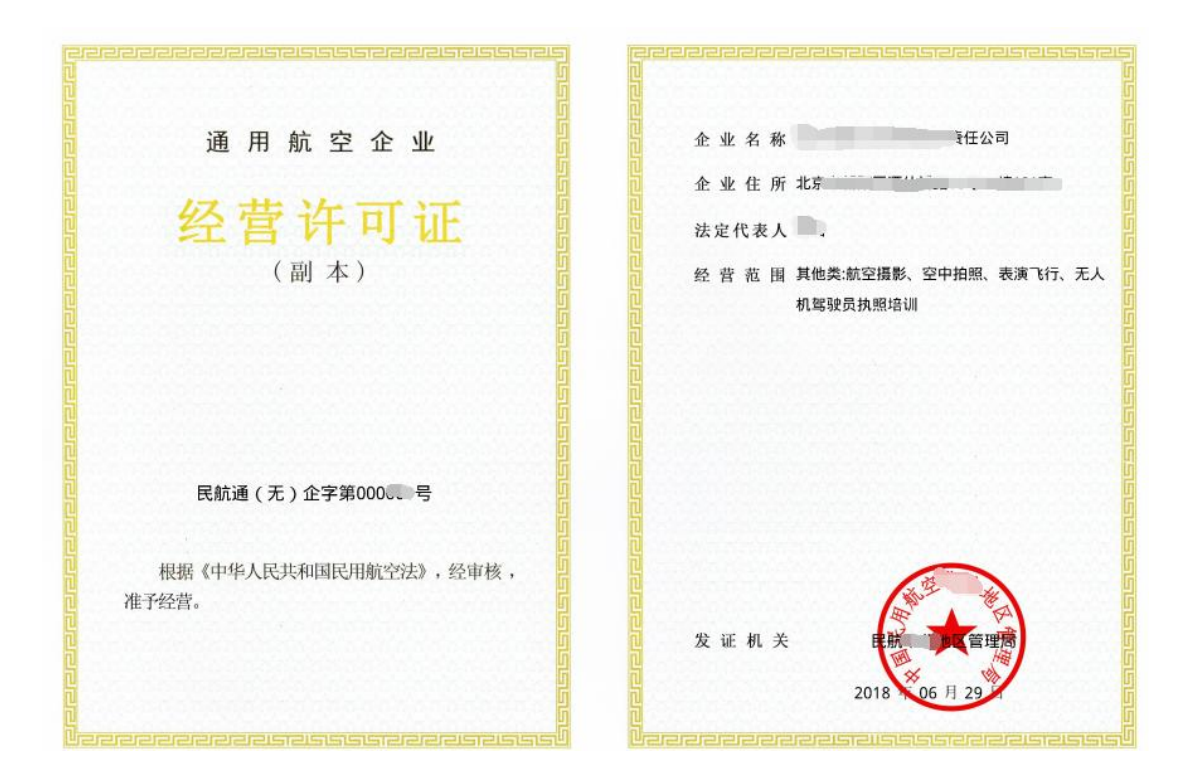

#### **2.** 初始申请

企业用户提交许可申请,列表页实时查看许可证状态,如果审批 通过,则用户可以在线查看、下载打印经营许可证。如果未审批通过 则可以看到拒绝理由。

状态为"待企业补正"申请,点击"修改"查看局方审批意见。

点击"填报"可修改申请列表页。

状态为"不予受理"、"不批准"的信息,许可证申请流程已结 束,如需再次申请,请联系企业所在管理局。

待企业补正<br>日本 民航西南地区管理局 **[1] 二 三、** 斗技有限公司 按局方要求修改信息。点击"填表"可进入列表页。

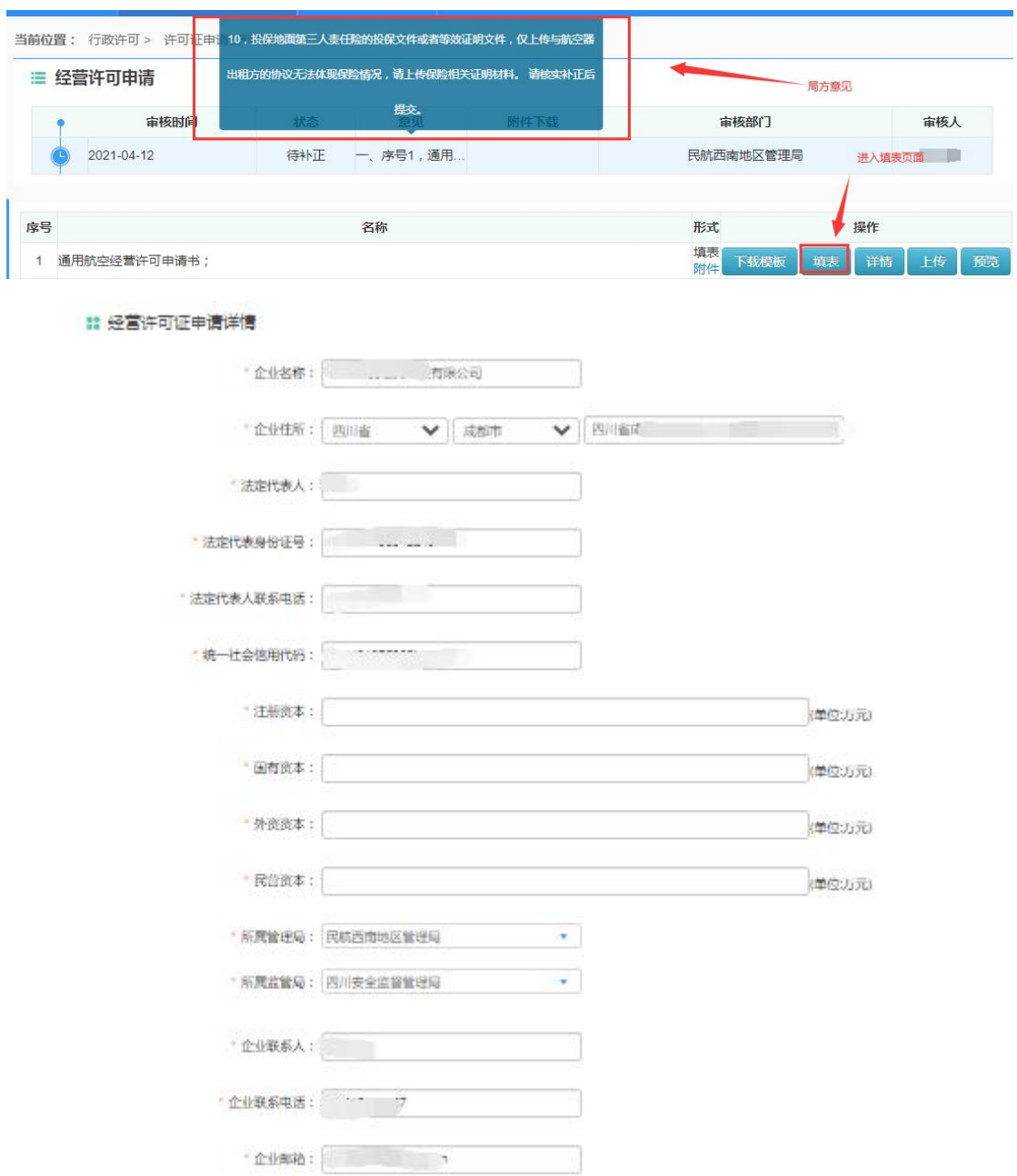

查看<mark>修改</mark>

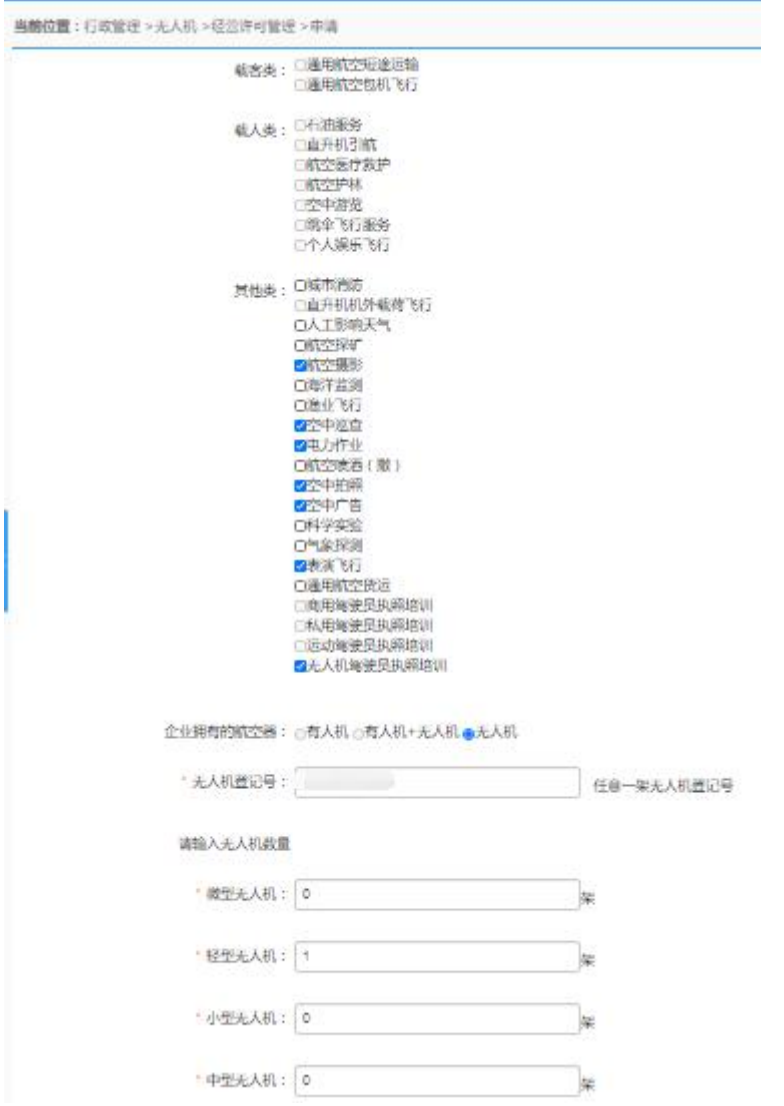

- (1) 初始申请 点击"初次申请"进入申请页面,需要填写一系列信
	- 息,如下图:

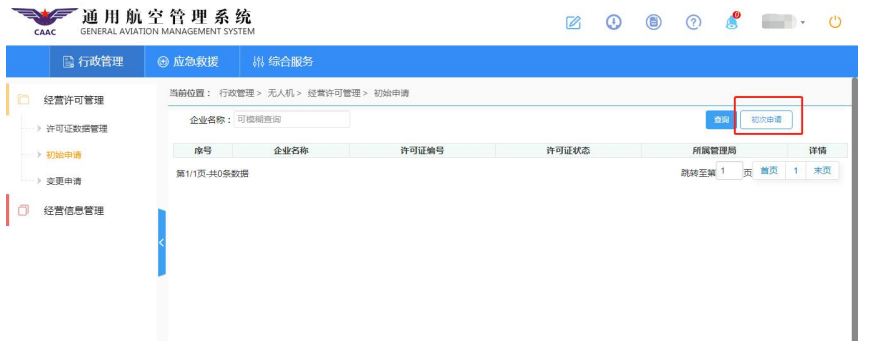

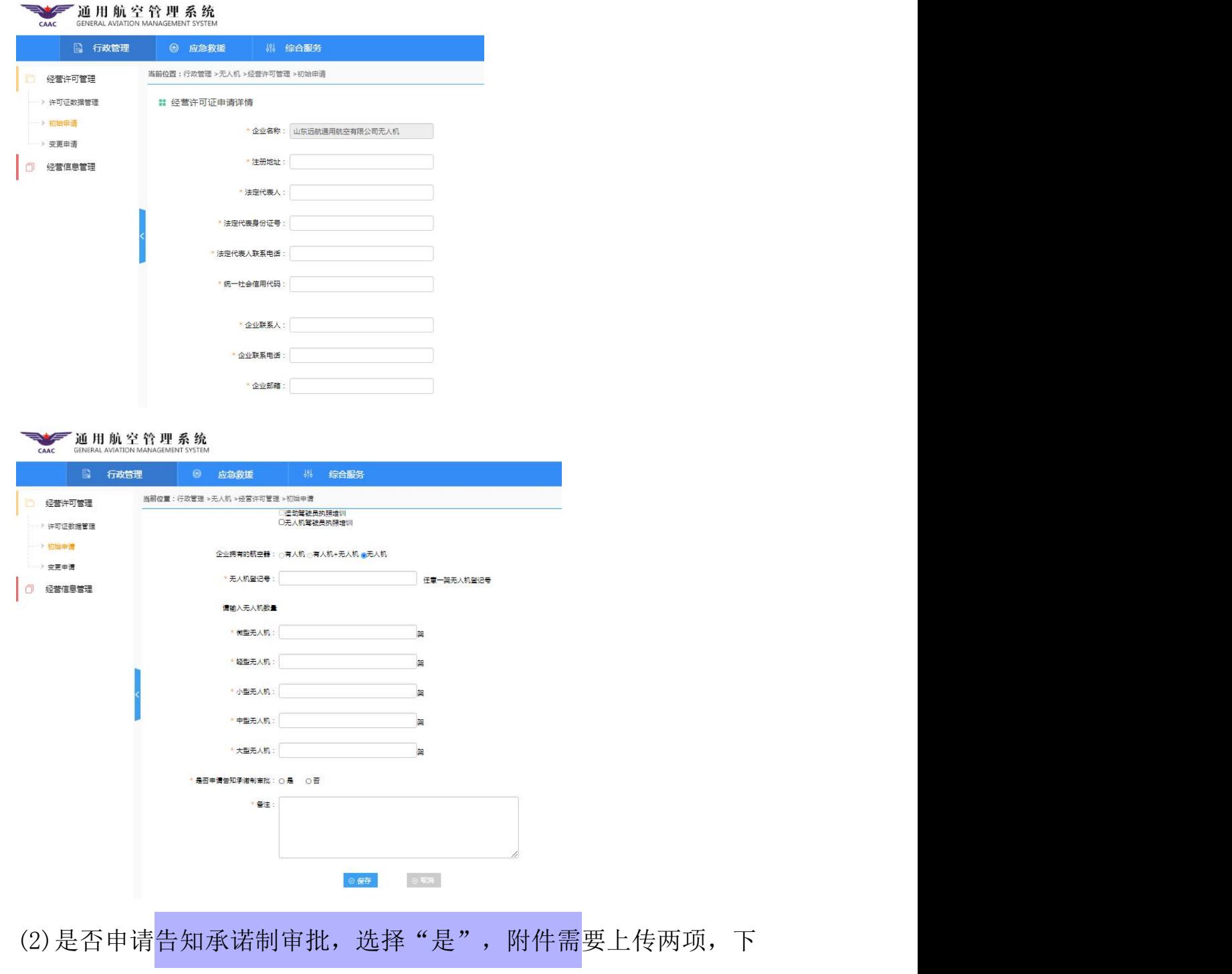

载模板,按照要求上传附件,点击按钮" ",如下图所示:

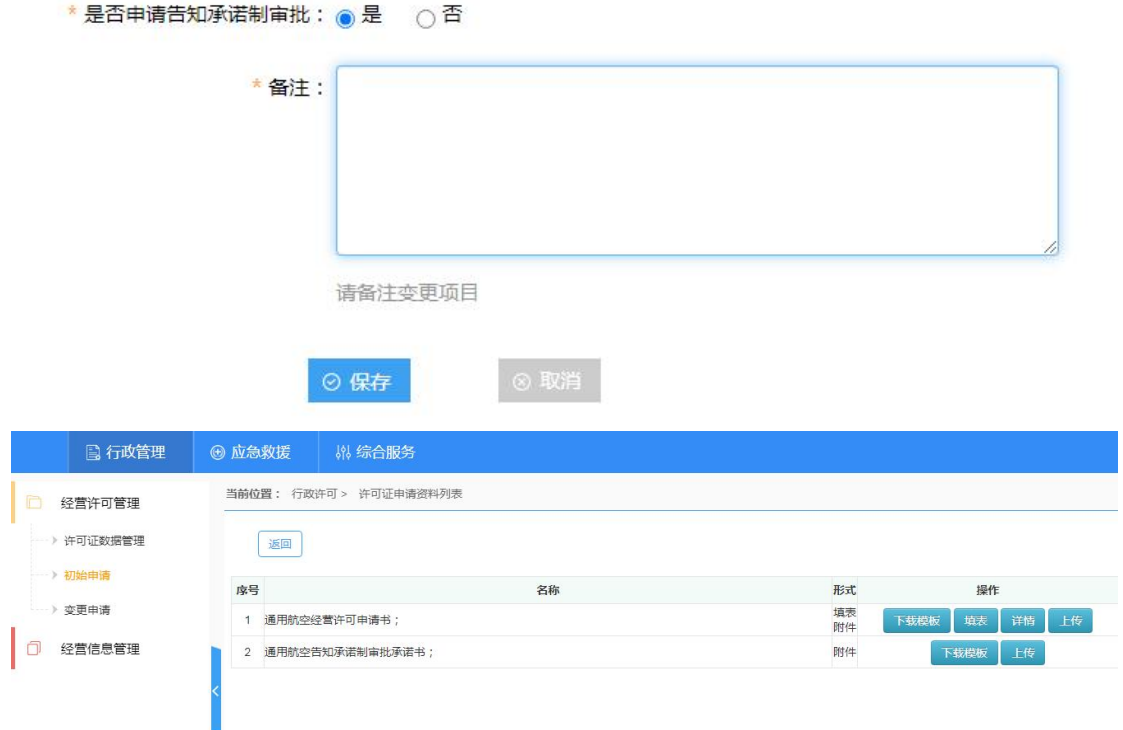

(3)"是否申请告知承诺制审批,选择'否'"和"经营范围包含'无 人机驾驶员执照培训'",都需要上传十项附件,并且是必填项 , 如果某一项附件不适用, 请上传说明文件。点击按钮"<mark>@辟</mark>", 如下图所示:

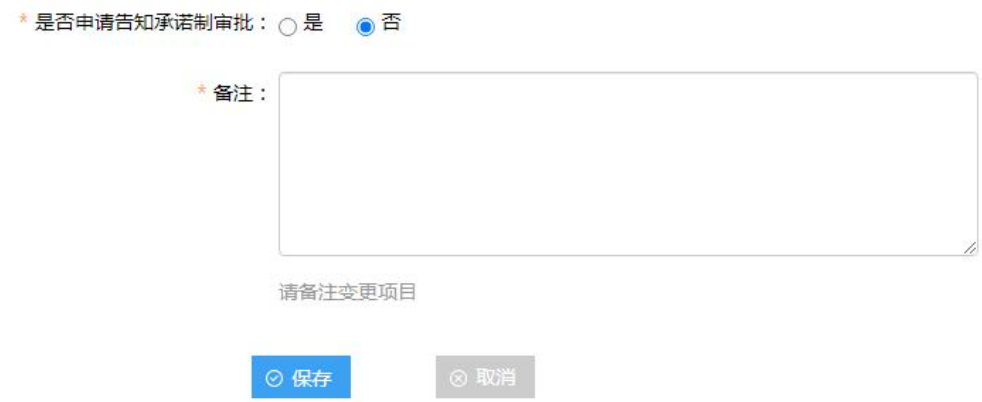

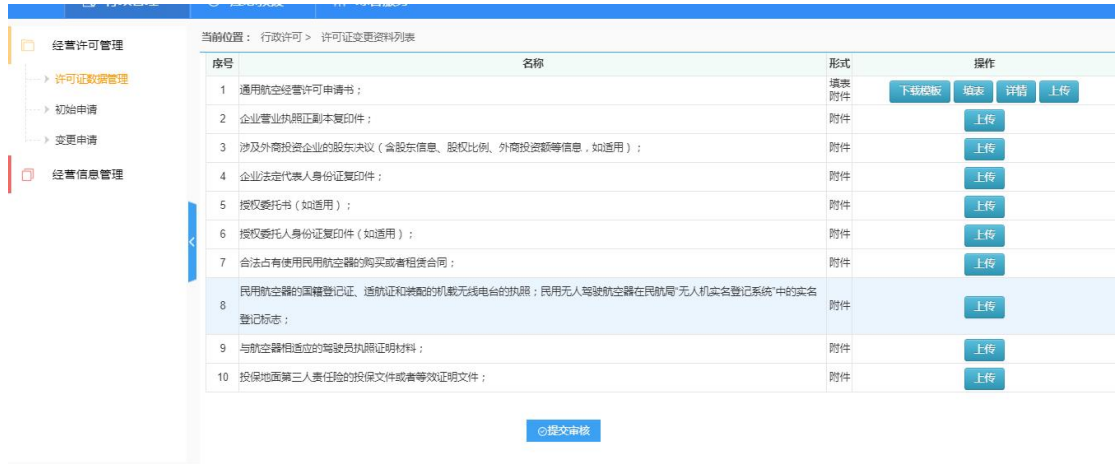

(4)修改:点击修改,进入附件页面,可修改填表与附件,如下图所

示: カランド アンディアン アイストラックス しんしょう しょうしょう

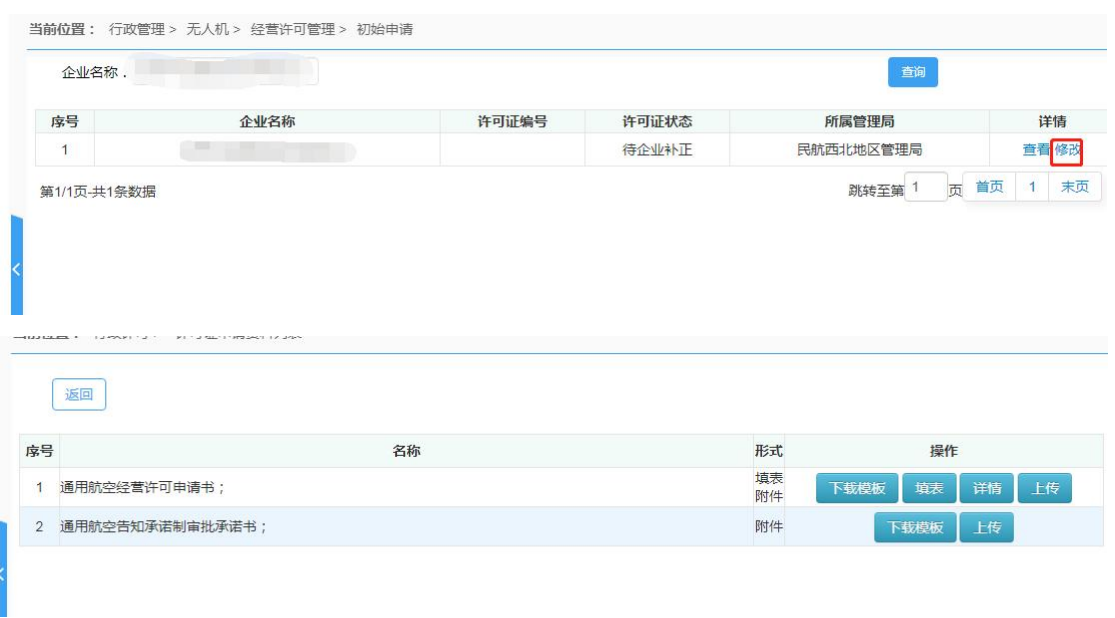

(5) 附件页面点击" <sup>892666</sup> ", 进入列表页, 可查看显示许可证状

态,如下图所示:

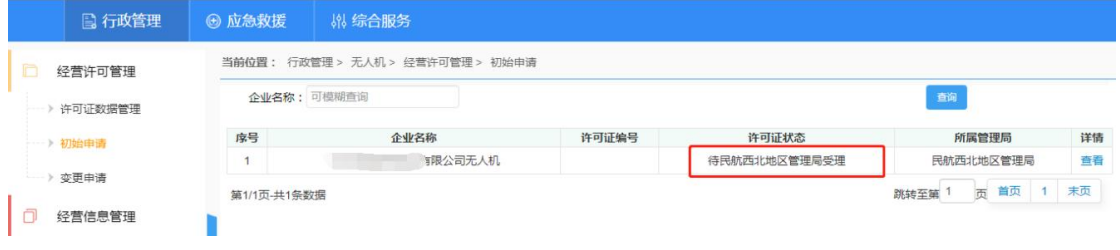

(6) 查看 点击按钮"查看",可以查看企业经营许可申请时填写的 信息,下载查看上传的附件。如下图所示:

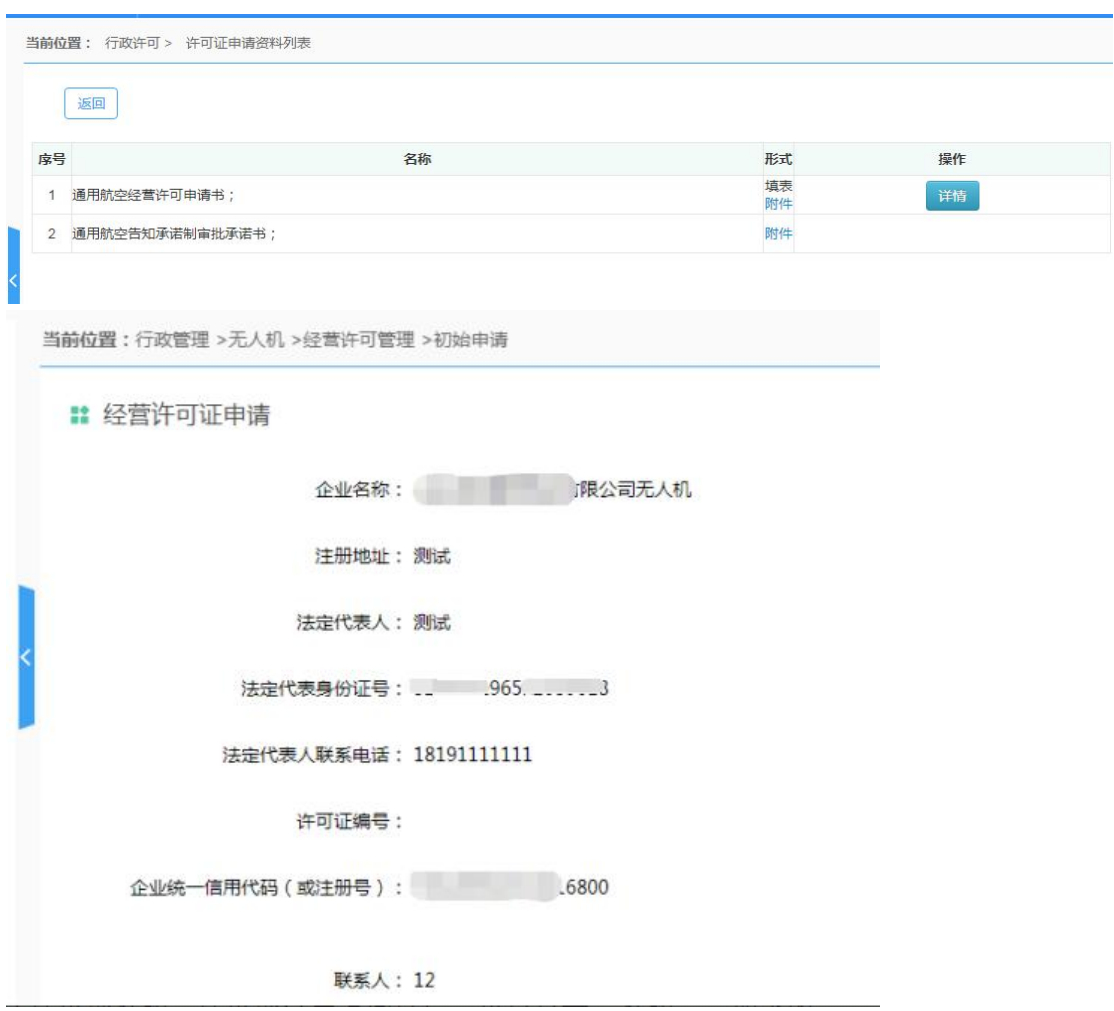

(7) 查看审核意见: 点击按钮"查看",可以查看企业经营许可申请 不批准意见,如下图所示:

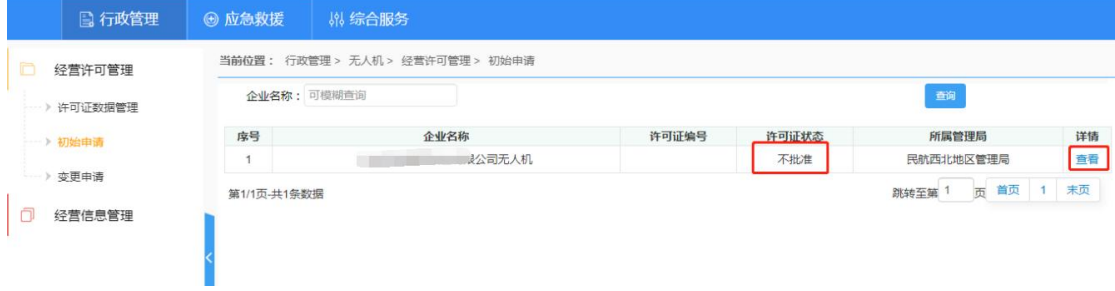

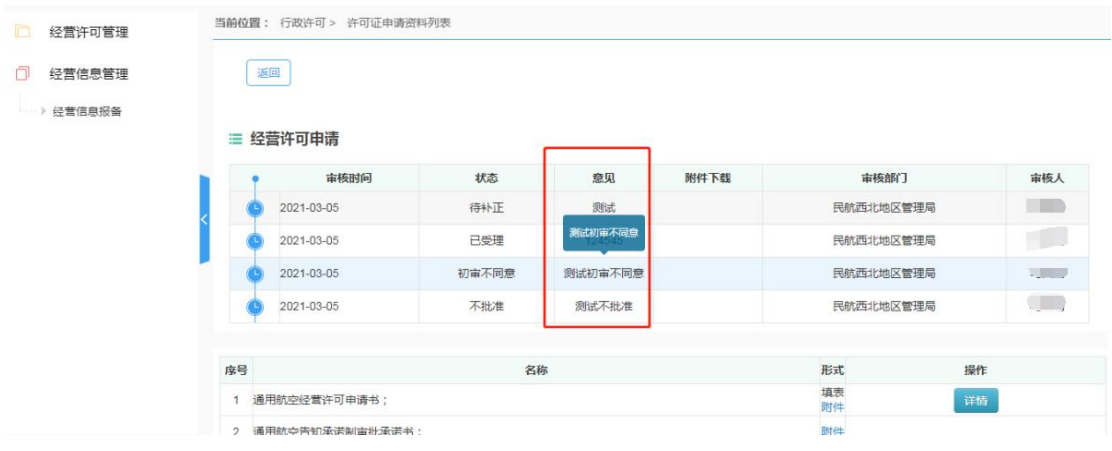

#### **3.** 变更申请

许可证认证通过后,用户还可以对许可证信息进行变更。企业用 户登录系统后,访问行政管理—无人机—经营许可管理—许可证数据 管理,操作列有查看、变更、打印字样。

选择"变更"进入的页面与申请时页面一样,但是会显示申请时 的信息,用户变更自己需要的信息提交即可。

选择"查看"已填写经营许可信息。

状态为"待企业补正"申请,点击"修改"查看局方审批意见。 点击"填报"可修改申请列表页。

状态为"不予受理"、"不批准"的信息,许可证变更流程已结 束,如需再次申请,请联系企业所在管理局。

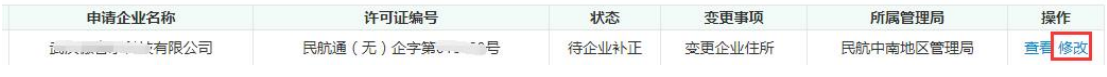

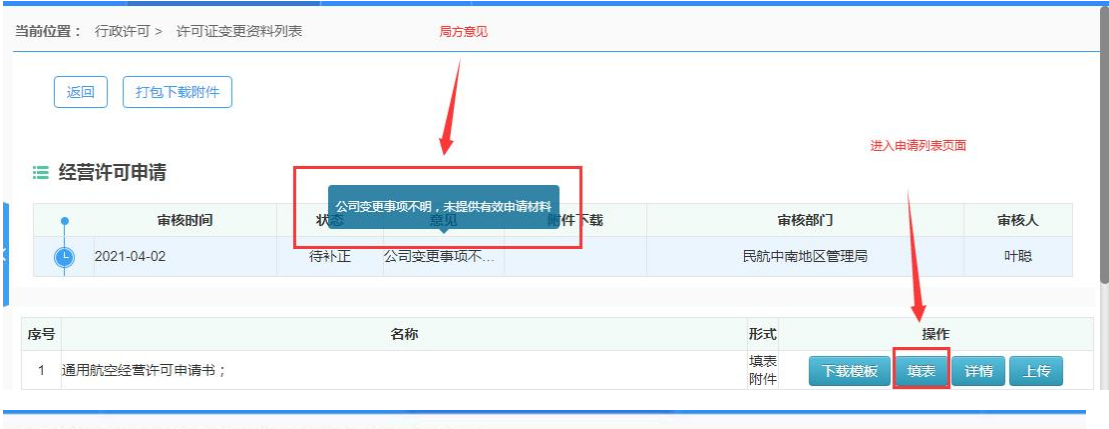

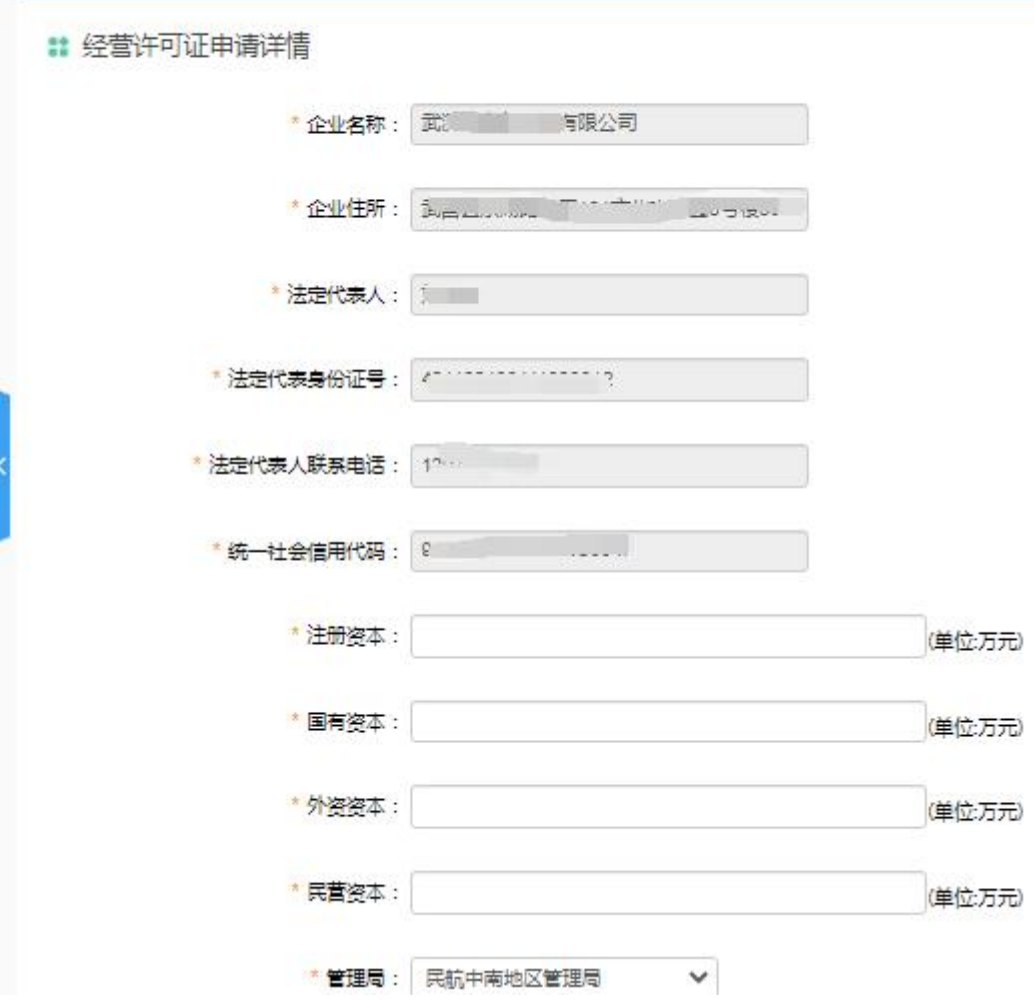

当前位置:行政管理 > 无人机 > 经营许可管理 > 变更

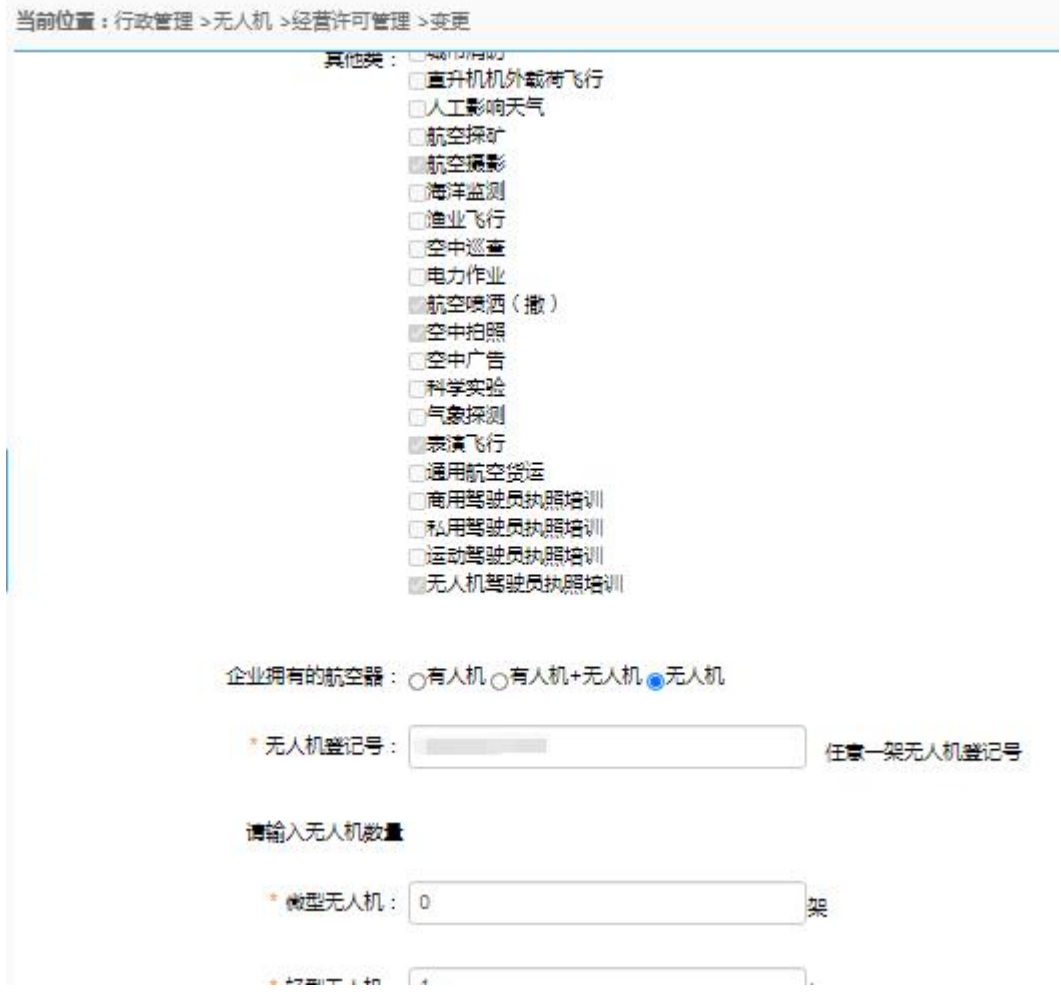

(1) 变更 点击"变更"进入变更添加页面,该页面可以变更除统一 社会信用代码外的其他所有信息,用户提交变更后,会流转到人工审 核流程。如下图:

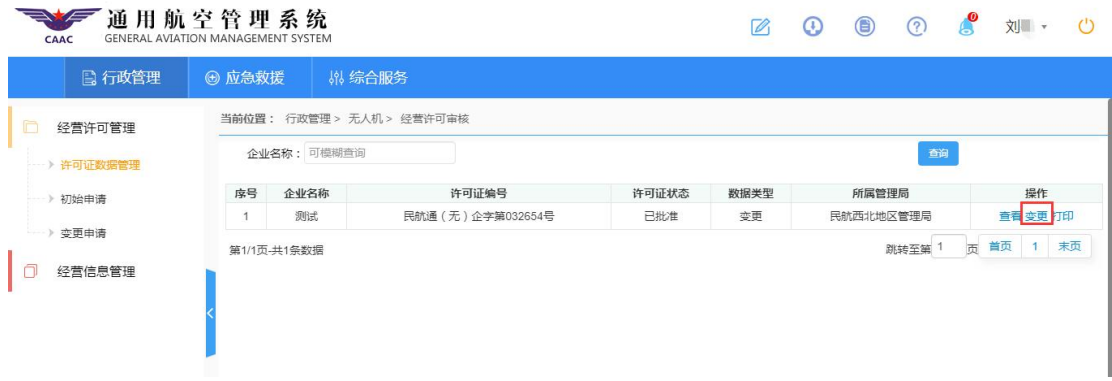

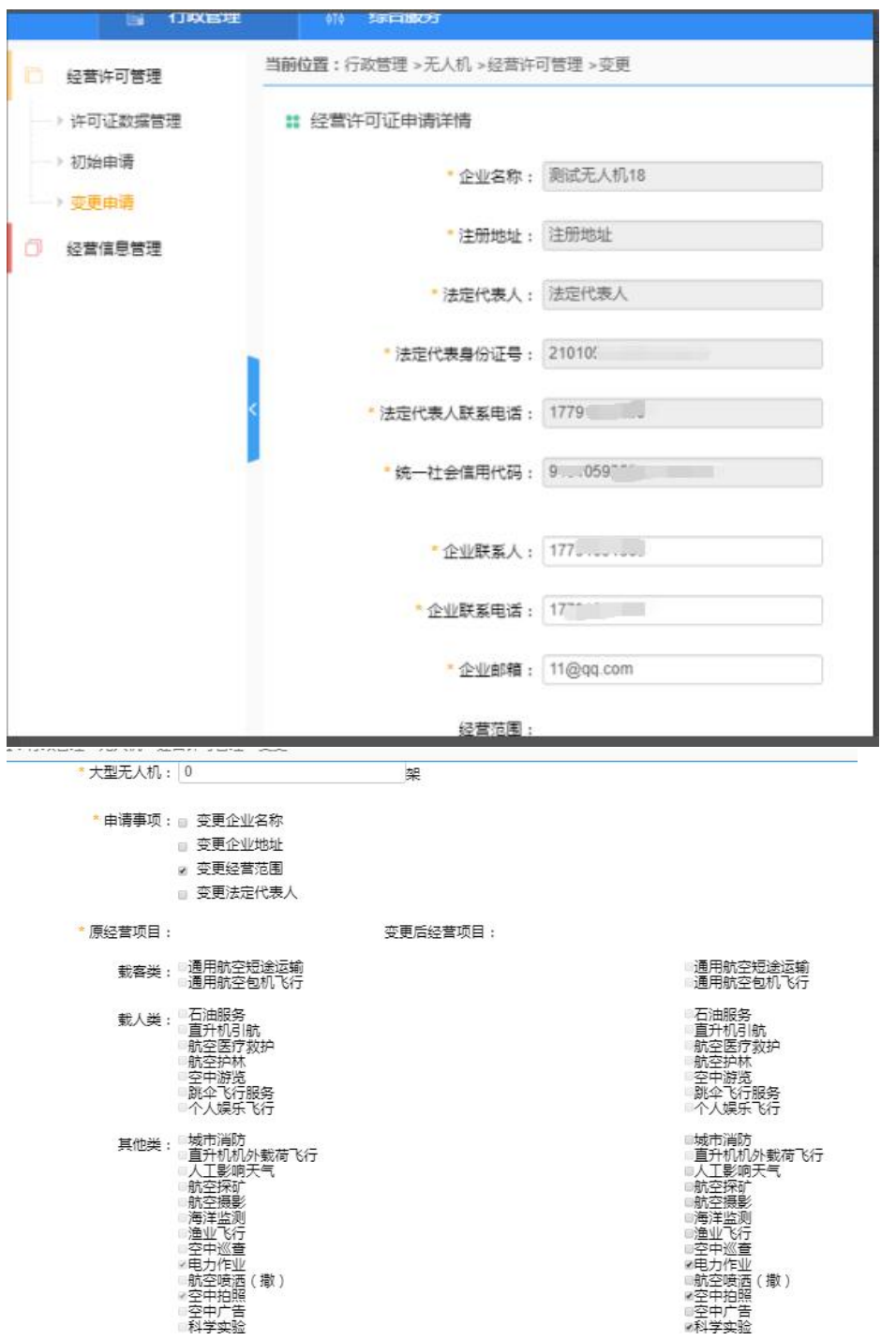

(2) 是否申请告知承诺制审批,选择"是",附件需要上传两项,下 载模板, 按照要求上传附件, 点击按钮" <sup>o</sup> <br ", 如下图所示:

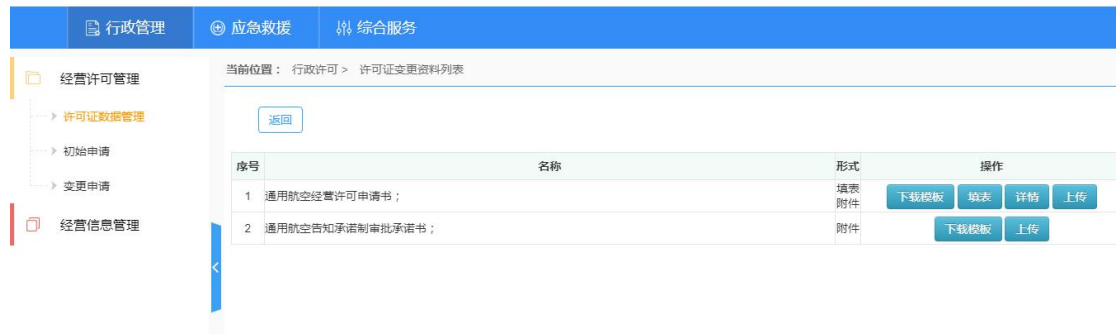

"是否申请告知承诺制审批,选择'否'"和"经营范围包含'无人 机驾驶员执照培训'",都需要上传十项附件,并且是必填项 , 如果某一项附件不适用, 请上传说明文件。点击按钮" <sup>o Get</sup> ", 如下图所示:

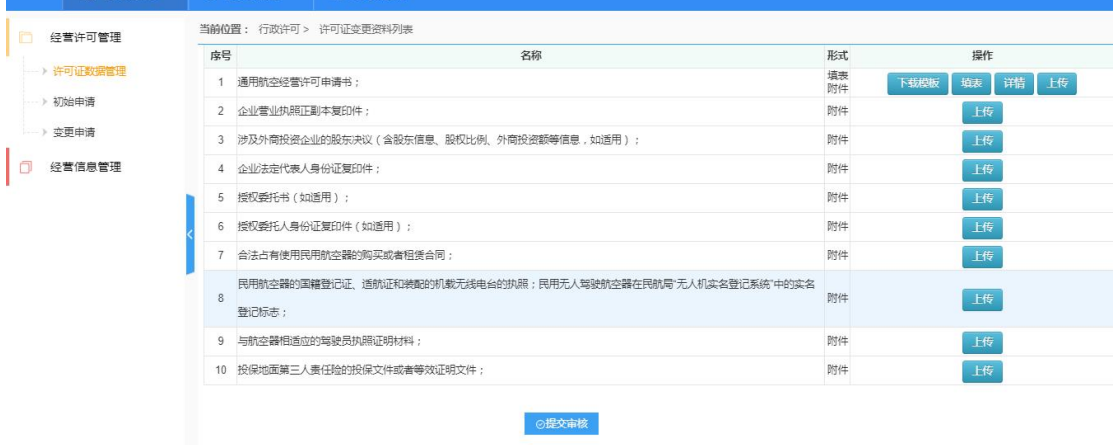

(3)修改:点击修改,进入附件页面,可修改填表与附件,如下图所

示:

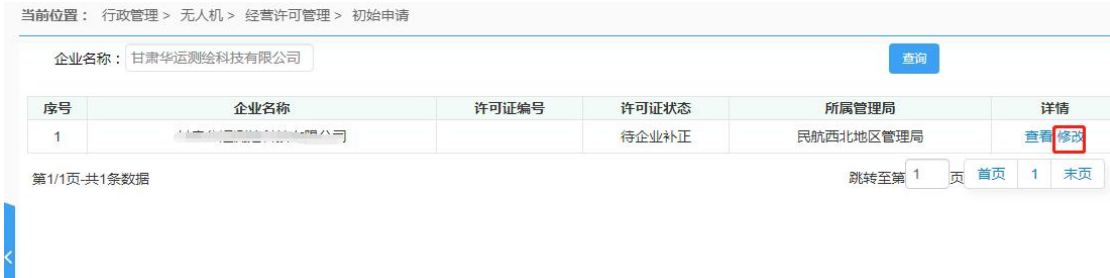

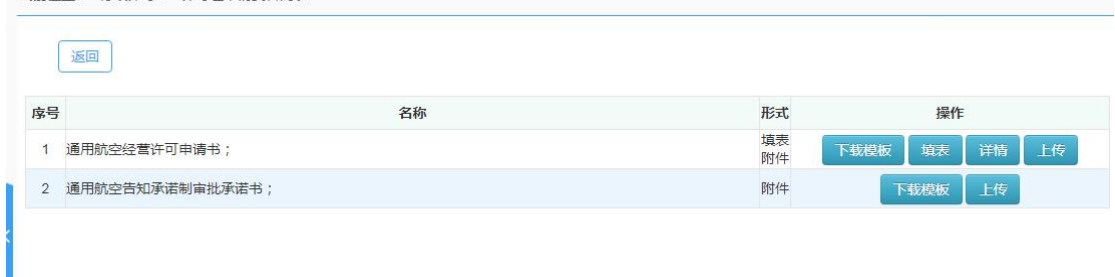

(4)附件页面点击" <sup>655第</sup> ", 进入列表页, 可查看显示许可证状 态,如下图所示:

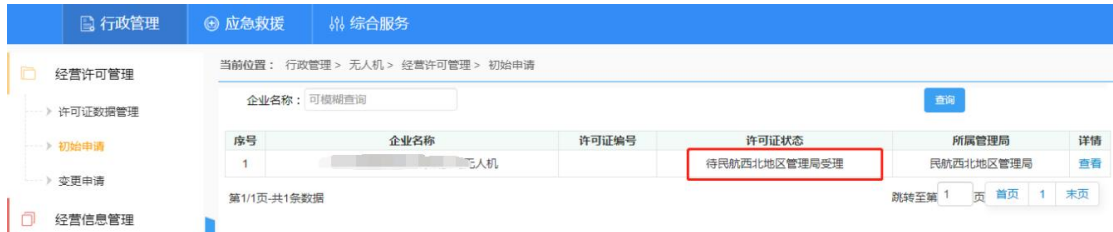

(5) 查看 点击按钮"查看",可以查看企业经营许可申请时填写的 信息,下载查看上传的附件。如下图所示:

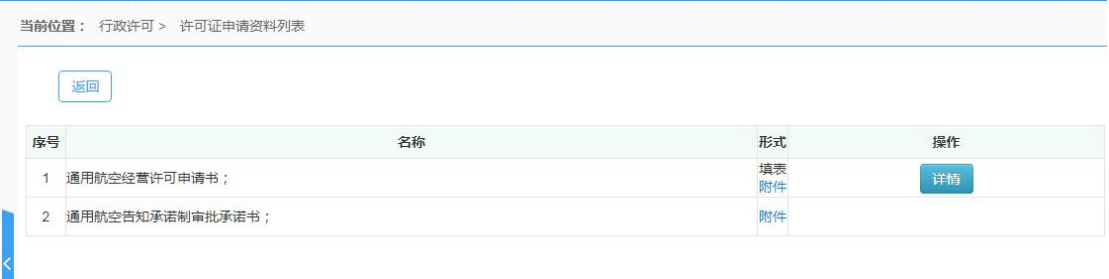

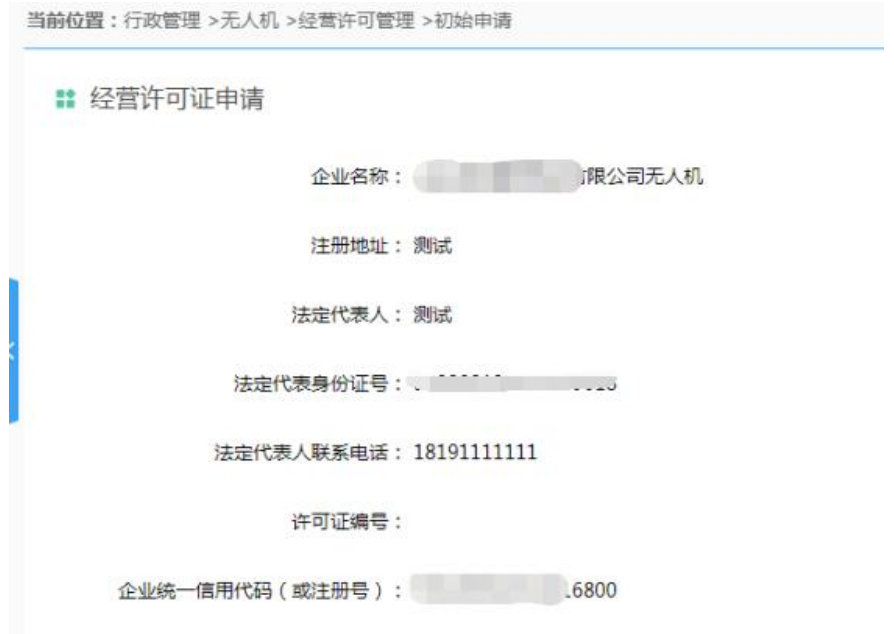

(6) 查看审核意见: 点击按钮"查看",可以查看企业经营许可申请

不批准意见,如下图所示:

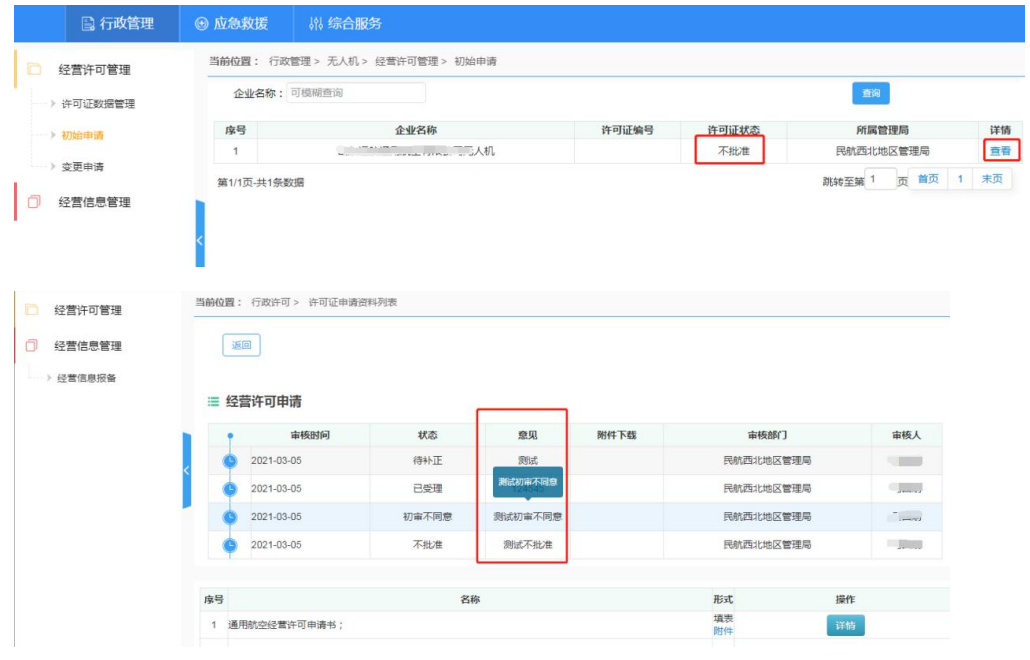

#### <span id="page-29-0"></span>**4.1.2** 经营信息管理

#### [经营信息报备](http://1.85.12.35:8090/gacaac/manager/droneTaskReportApply!list.do)

未取得经营许可证的用户不能进行经营信息报备。取得经营许可证 的用户,需要及时的将经营活动信息报备到系统,以便接受监管。企 业用户飞行作业后的 72 小时内,需要进行经营信息报备。

(1)新增报备 点击"新增报备"进入添加页面,需要填写一系列 信息,如下图:

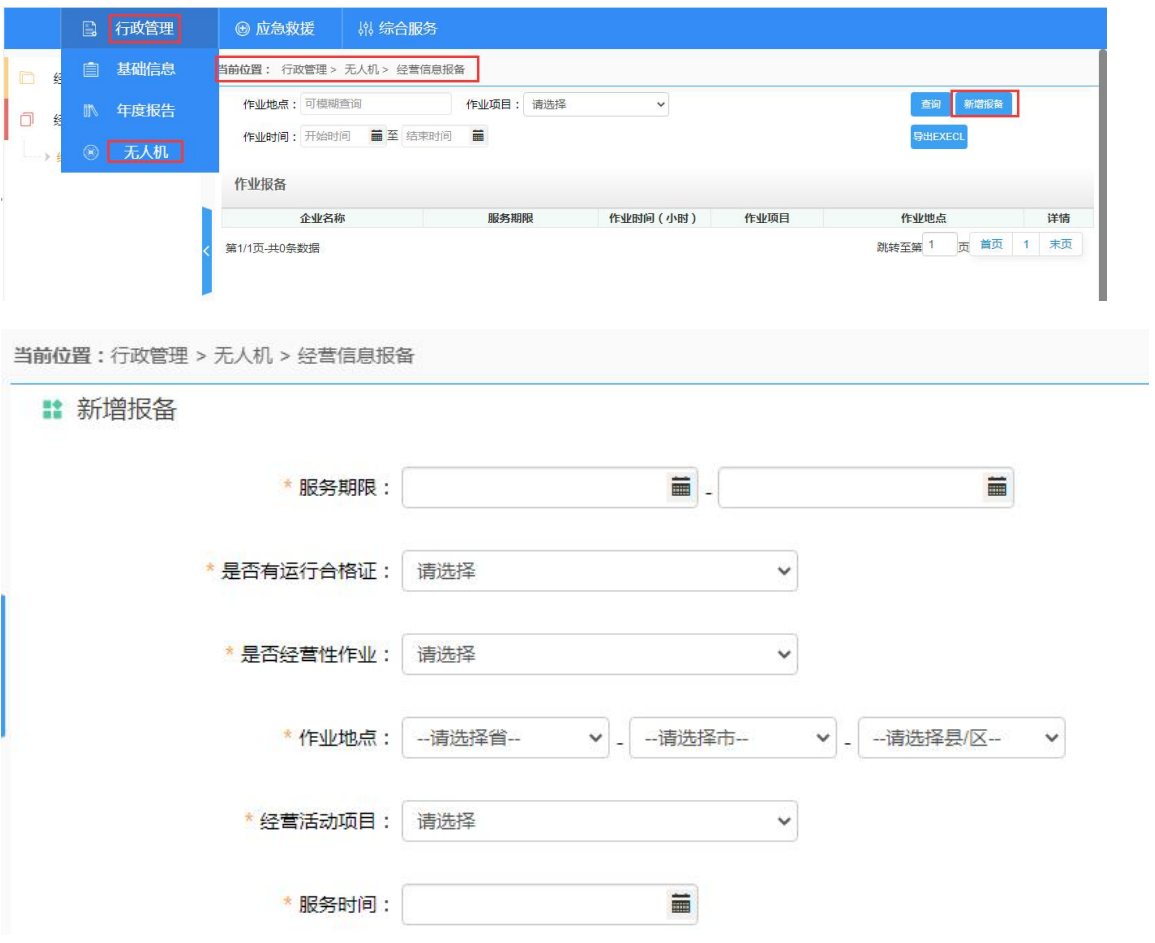

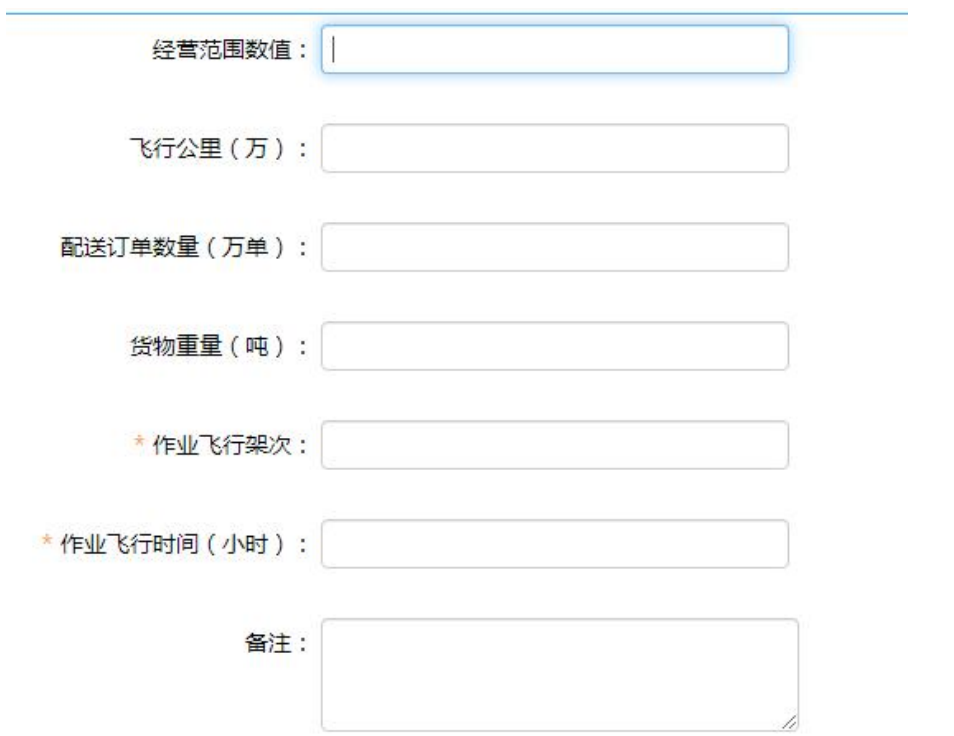

(2)保存 点击上图中的"保存",返回作业报备列表,如下图:

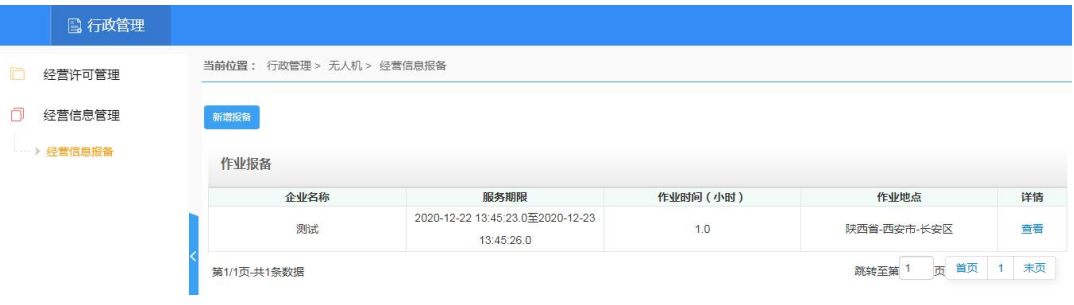

(3)查看 点击"查看"可查看作业报备详情,如下图

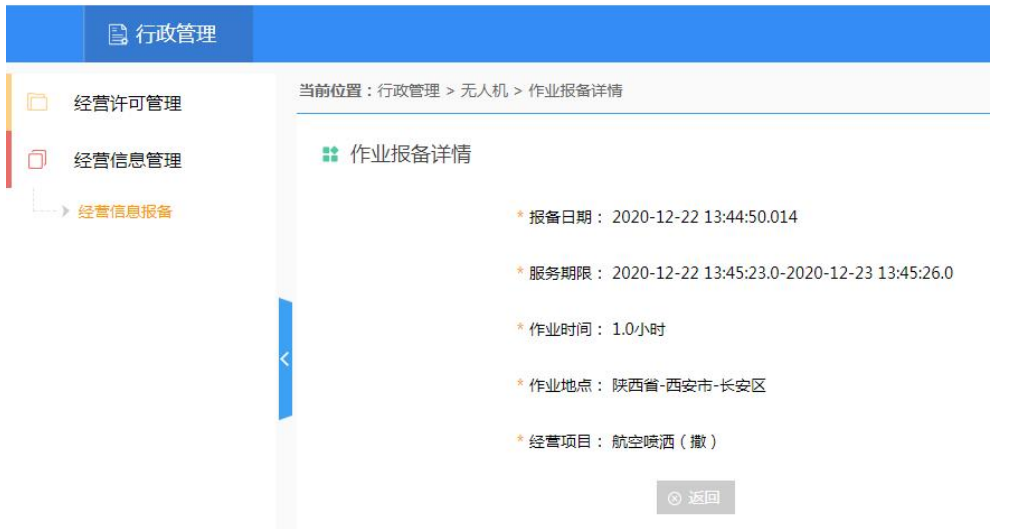